# **MANUAL DE UTILIZAÇÃO**

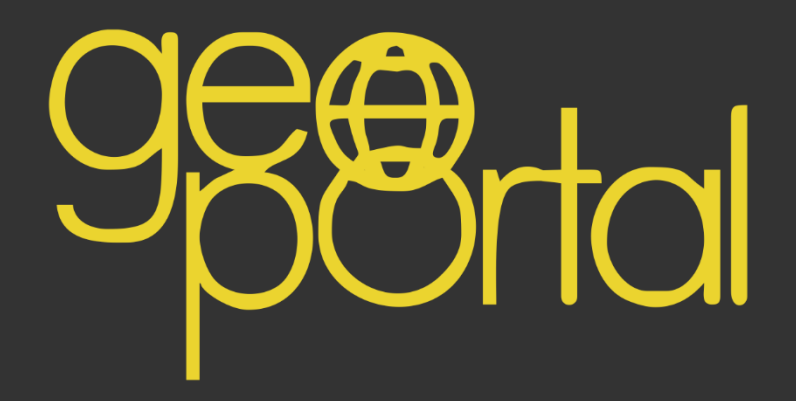

Coordenação do Sistema de Informação Territorial e Urbana Diretoria de Geoinformações Urbanas e Territoriais

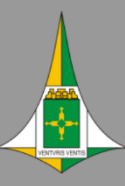

**GOVERNO DO DISTRITO FEDERAL** Secretaria de Estado de Desenvolvimento Urbano e Habitação - SEDUH

#### Sumário

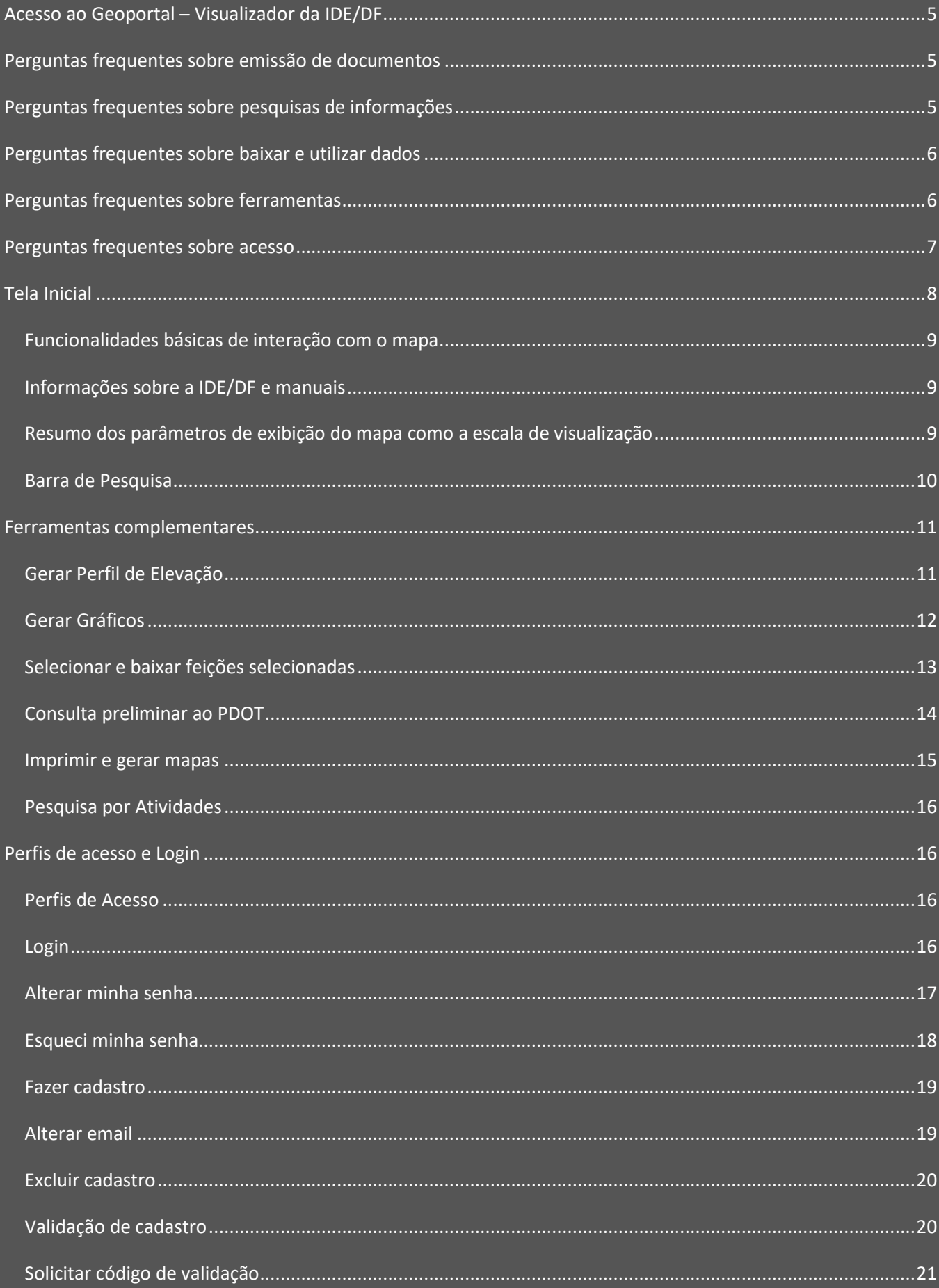

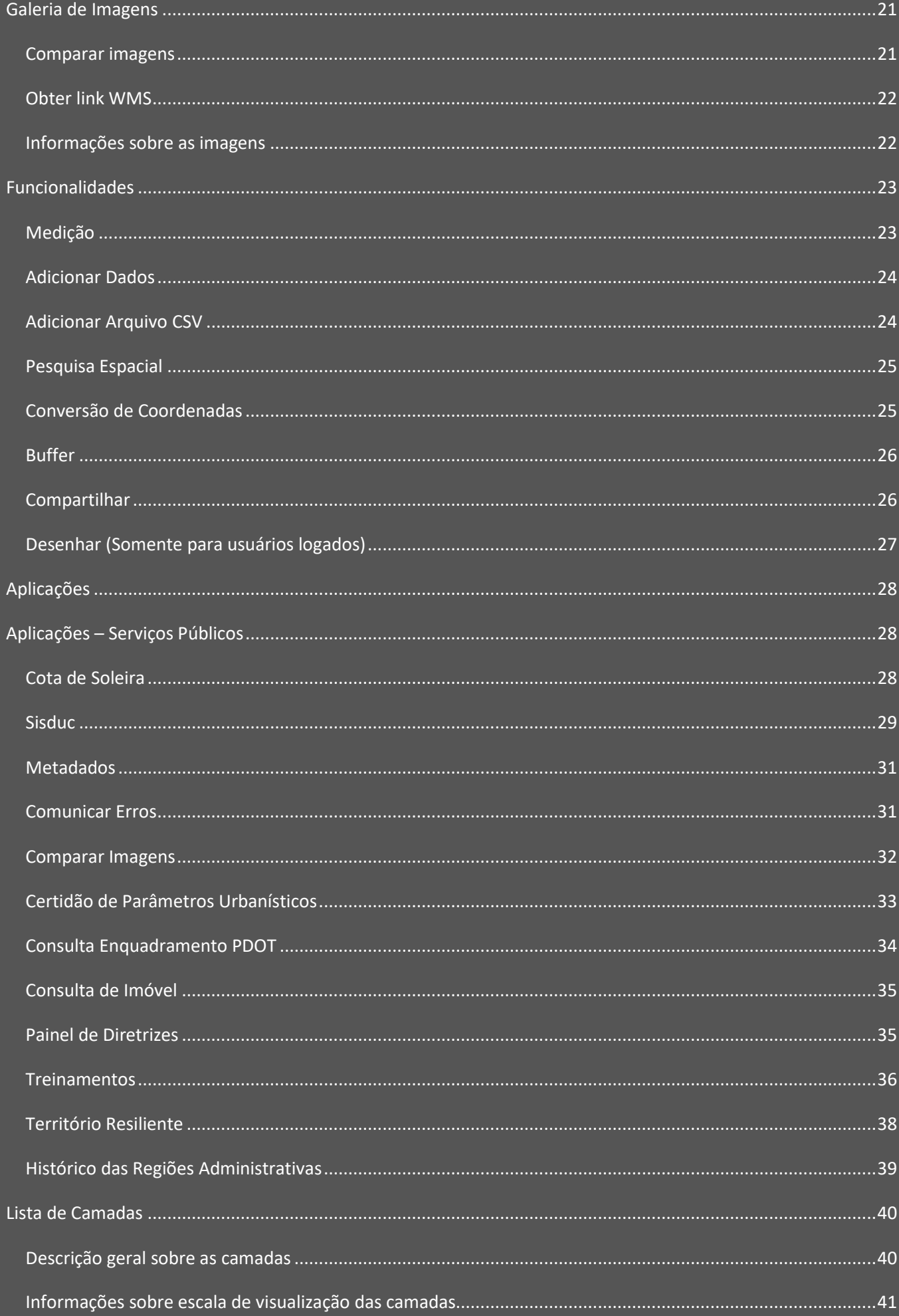

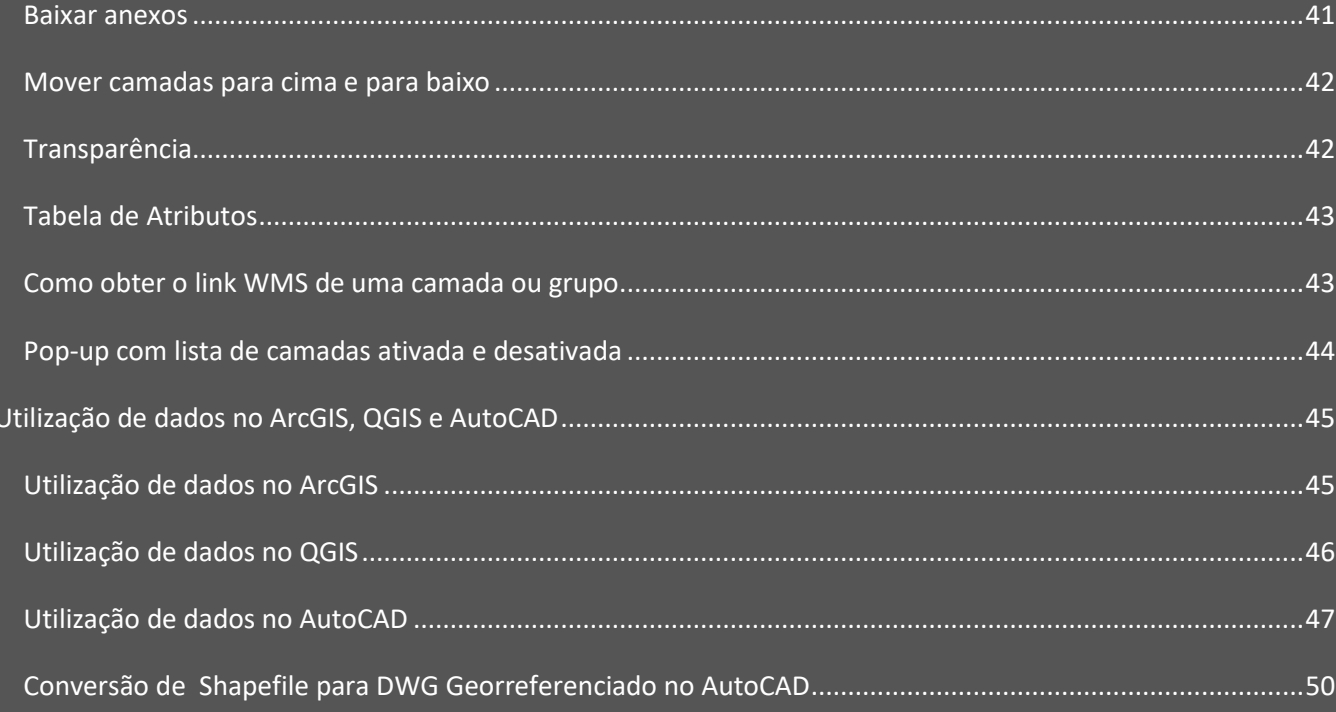

# Acesso ao Geoportal – Visualizador da IDE/DF

<span id="page-4-0"></span>Para acessar o visualizador da IDE/DF, acesse em seu navegador o endereço [GeoPortal / DF.](https://www.geoportal.seduh.df.gov.br/geoportal/) O Geoportal funciona nos principais navegadores e dispositivos móveis, podendo exibir pequenas diferenças a depender do dispositivo utilizado.

<span id="page-4-1"></span>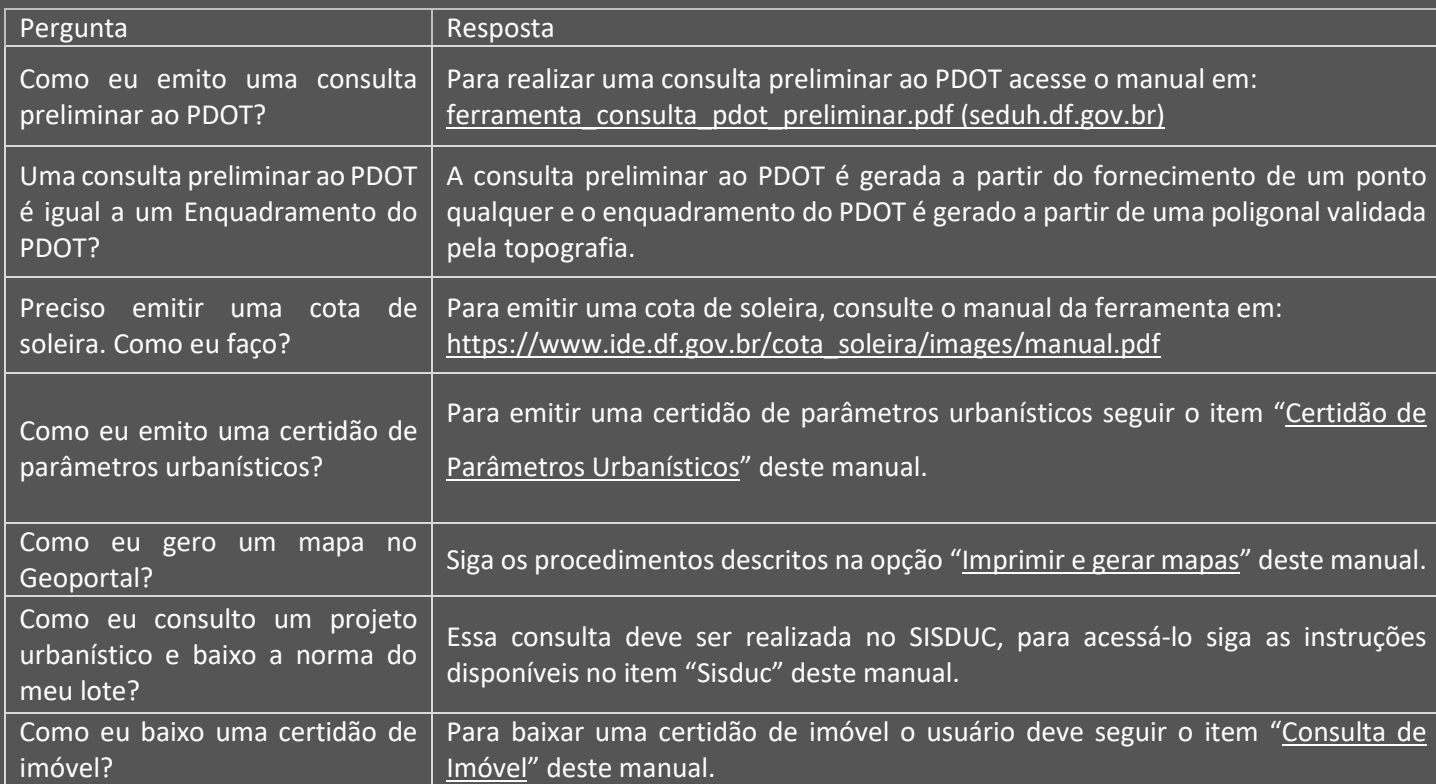

### Perguntas frequentes sobre emissão de documentos

# Perguntas frequentes sobre pesquisas de informações

<span id="page-4-2"></span>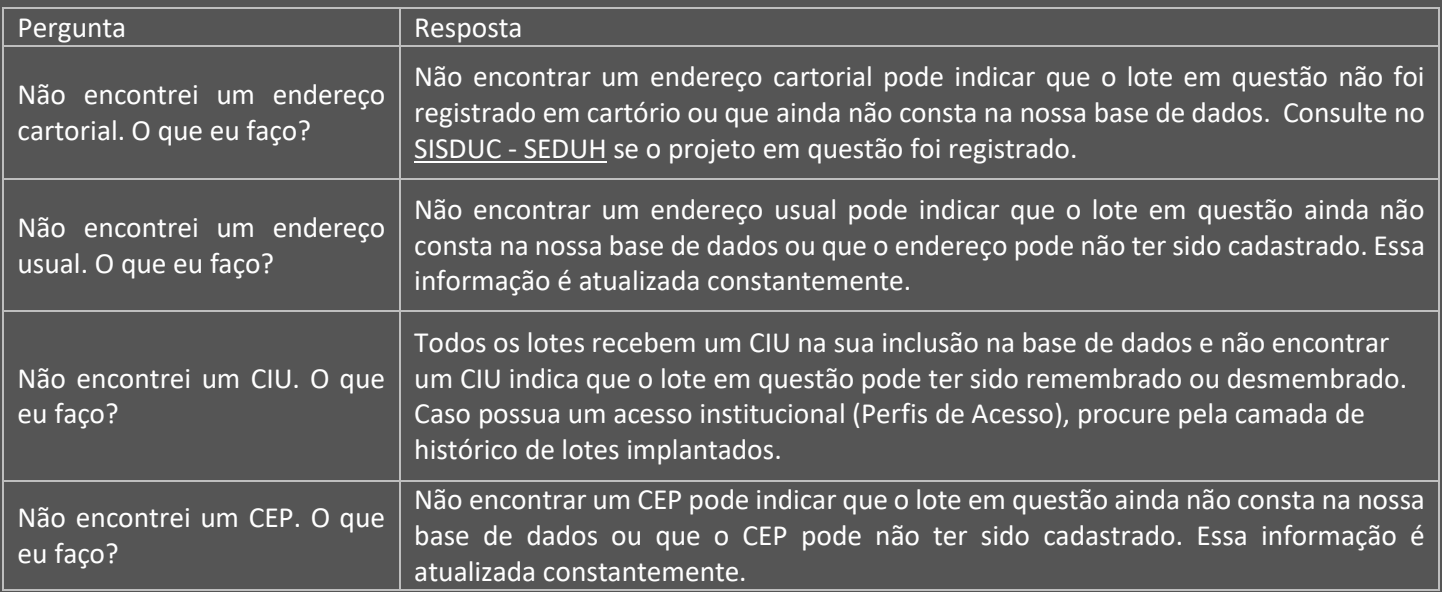

<span id="page-5-0"></span>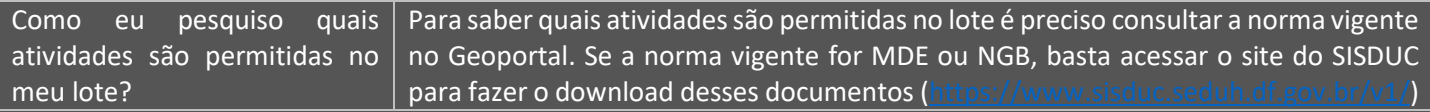

# Perguntas frequentes sobre baixar e utilizar dados

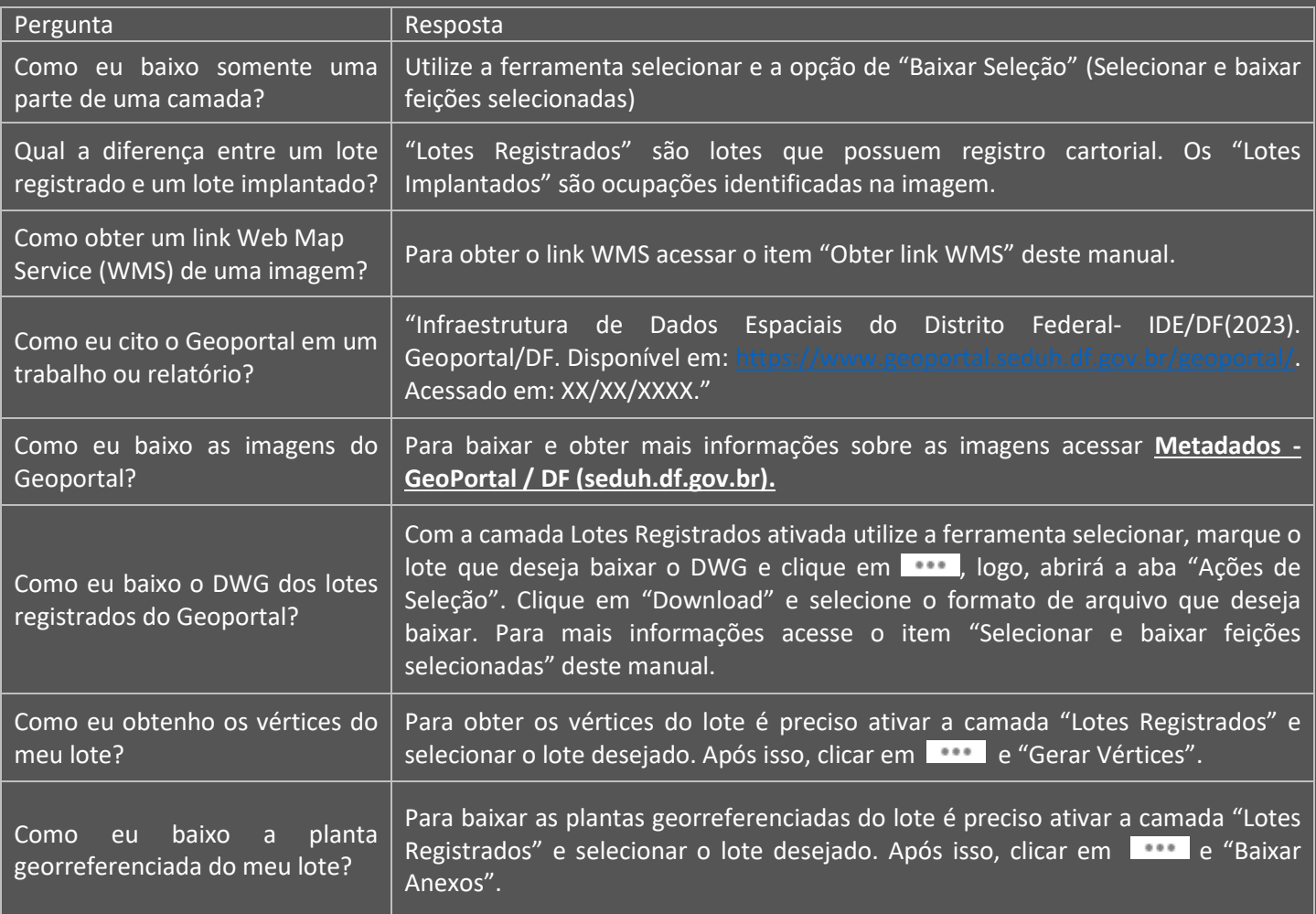

# Perguntas frequentes sobre ferramentas

<span id="page-5-1"></span>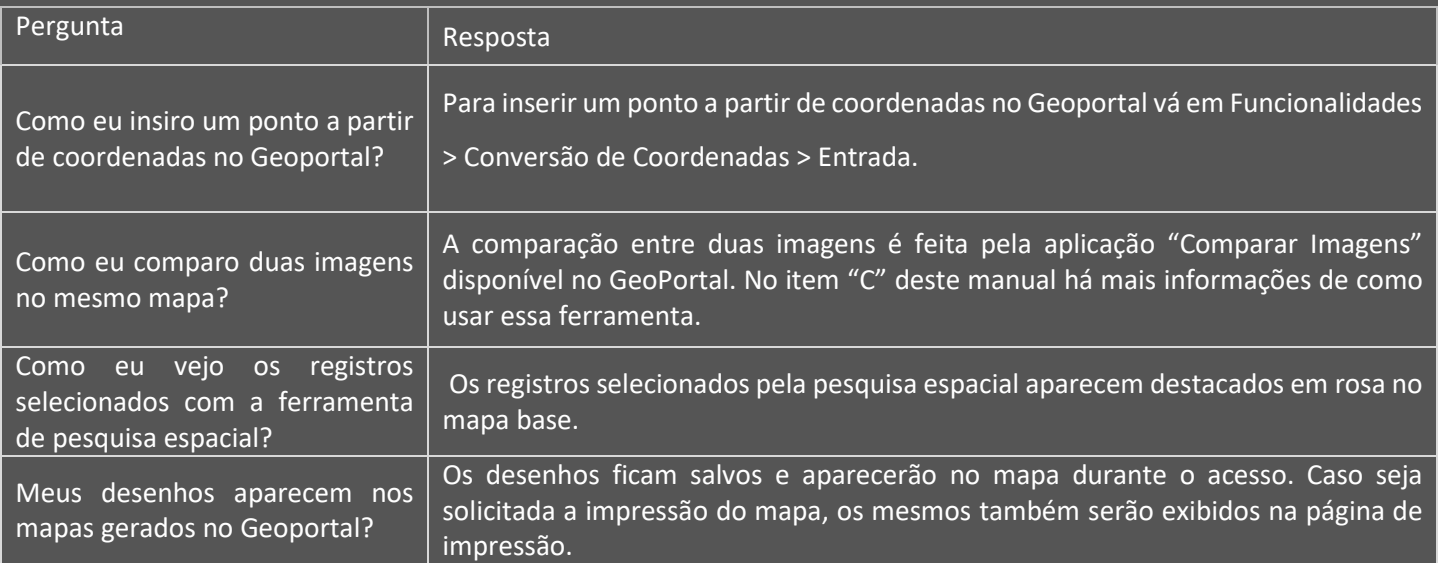

## Perguntas frequentes sobre acesso

<span id="page-6-0"></span>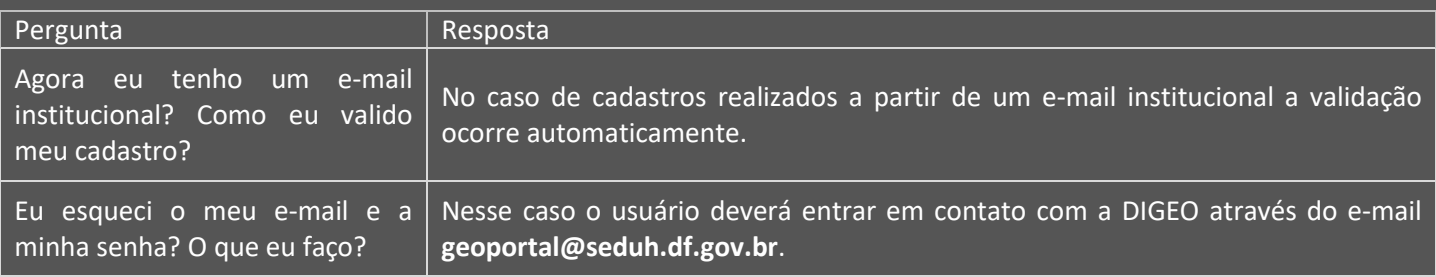

Caso a sua dúvida não esteja descrito acima, envie um e-mail para **geoportal@seduh.df.gov.br**

# <span id="page-7-1"></span><span id="page-7-0"></span>Tela Inicial Ao acessar o endereço do site a tela inicial do visualizador Geoportal será exibida a tela ilustrada na [Figura](#page-7-1) 1. △ GeoPortal / DF ● 自 岛 出 1 Login  $\sqrt{3}$  $\frac{1}{2}$ Ē 3rtal  $\frac{1}{\infty}$ ī. **B** Foto  $\sqrt{ }$ 130: 172862.38 8239539.56 207787.44 8262478.98 Figura 1: Visão geral do visualizador da IDE/DF. **Borda vermelha:** Ferramenta que exibe alguns portais e informações relacionadas com a IDE/DF **Borda laranja:** Funcionalidades básicas de interação com o mapa **Borda verde:** Resumo dos parâmetros de exibição do mapa como a escala de visualização no canto superior esquerdo enquanto no canto inferior estão a escala gráfica, coordenadas do cursor do mouse e o botão da tabela de atributos. **Borda amarela:** Janela de exibição das principais funcionalidades do Geoportal, as quais estão agrupadas nos botões do canto superior direito. As novidades são exibidas na parte inferior e ao clicar no título, são exibidos mais detalhes sobre o assunto. **Borda azul:** Ferramentas complementares que estendem as funcionalidades do Geoportal.

<span id="page-8-0"></span>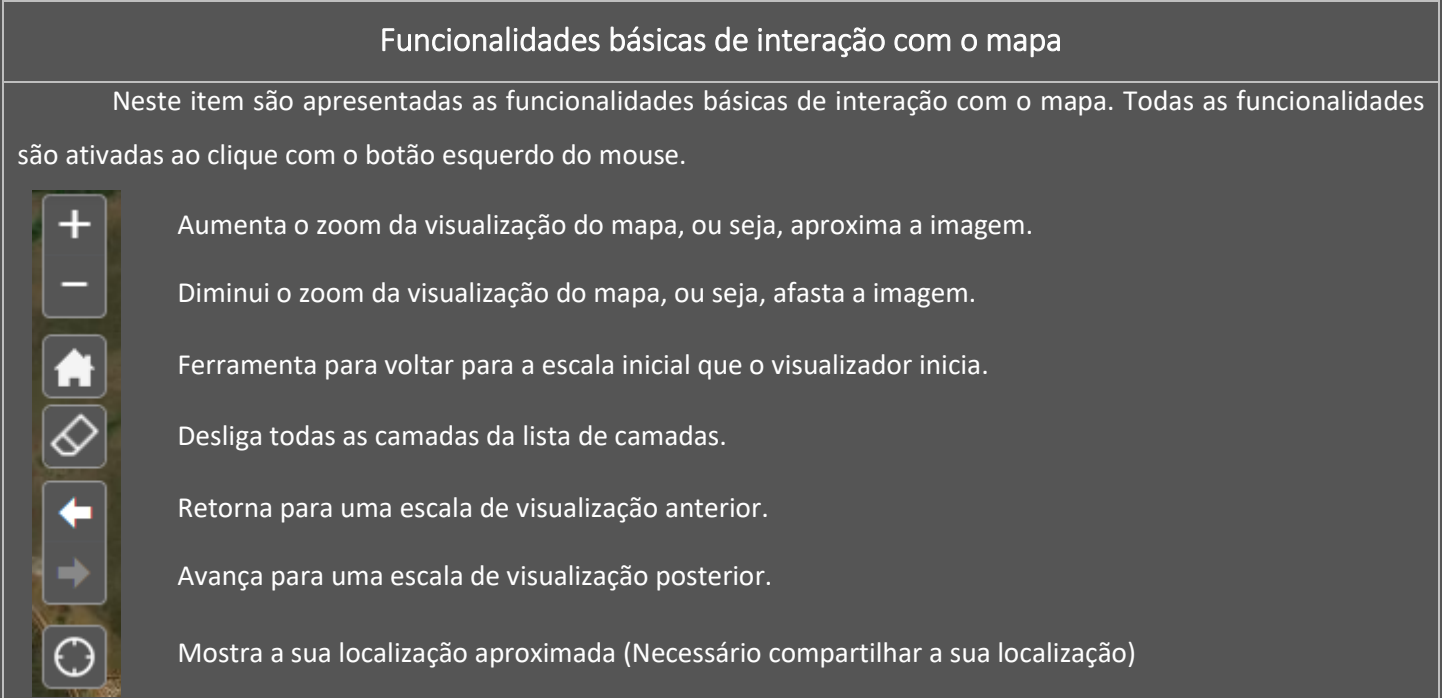

#### <span id="page-8-1"></span>Informações sobre a IDE/DF e manuais Neste item são apresentados os endereços para alguns portais e informações relacionadas com a IDE/DF de interesse. Manual de utilização Acesso ao manual de utilização do Geoportal. O que é o GeoPortal Serviços Topográficos Manuais técnicas relacionados a serviços topográficos para consulta e download Manuais

# <span id="page-8-4"></span><span id="page-8-3"></span><span id="page-8-2"></span>Resumo dos parâmetros de exibição do mapa como a escala de visualização A escala numérica exibida no canto superior esquerdo e a escala gráfica no canto inferior esquerdo [\(Figura 2\)](#page-8-3) são valores predefinidos para a exibição dos dados e não correspondem a escala dos dados. Para consultar a escala de qualquer dado publicado no Geoportal, consulte o catálogo de metadados. 1:100000 – 145 Rm Figura 2: Escala numérica a esquerda e escala gráfica a direita. Os valores de **coordenadas** exibidos no canto inferior esquerdo correspondem as coordenadas no local em que o cursor do mouse estiver posicionado na tela enquanto a **extensão** corresponde às coordenadas dos limites da tela exibidas no mapa. Para travar as coordenadas em um local, clique com o botão esquerdo do mouse no botão (<sup>11</sup>) e clique com o botão esquerdo do mouse na tela [\(Figura 3\)](#page-8-4). Coordenadas: 144.896,145 8.224.937,123 Metros Extensão: 143335.1 8221907.64 168735.15 8233774.22 Figura 3: Figura mostrando as coordenadas do cursor do mouse a esquerda e da extensão da janela a direita

#### Barra de Pesquisa

 $\overline{\mathbf{Q}}$ 

<span id="page-9-0"></span>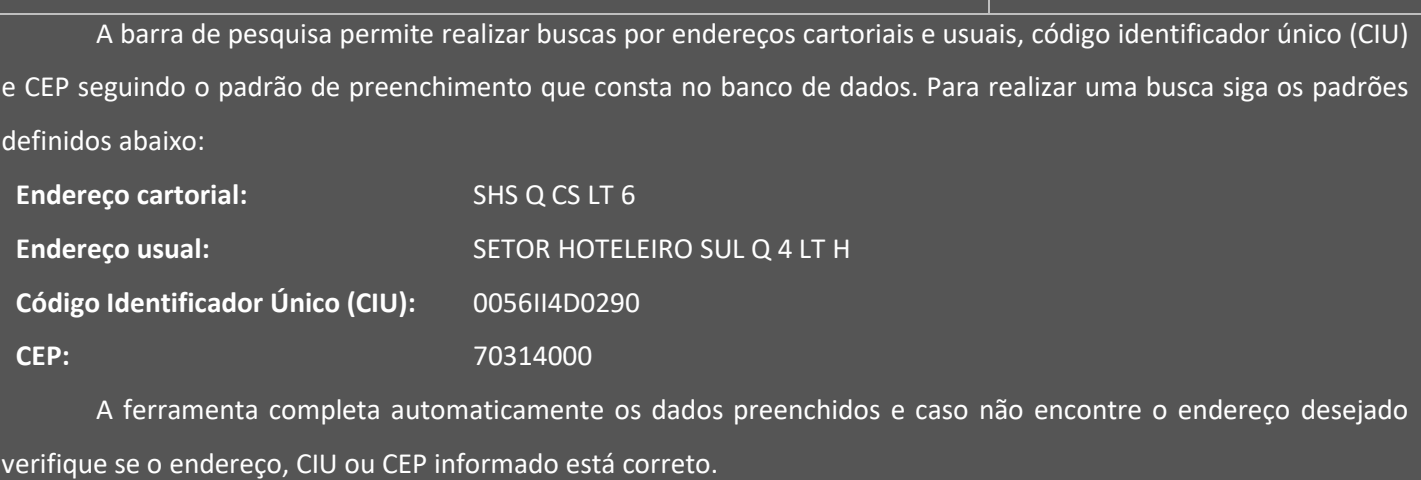

#### Ferramentas complementares

<span id="page-10-1"></span><span id="page-10-0"></span>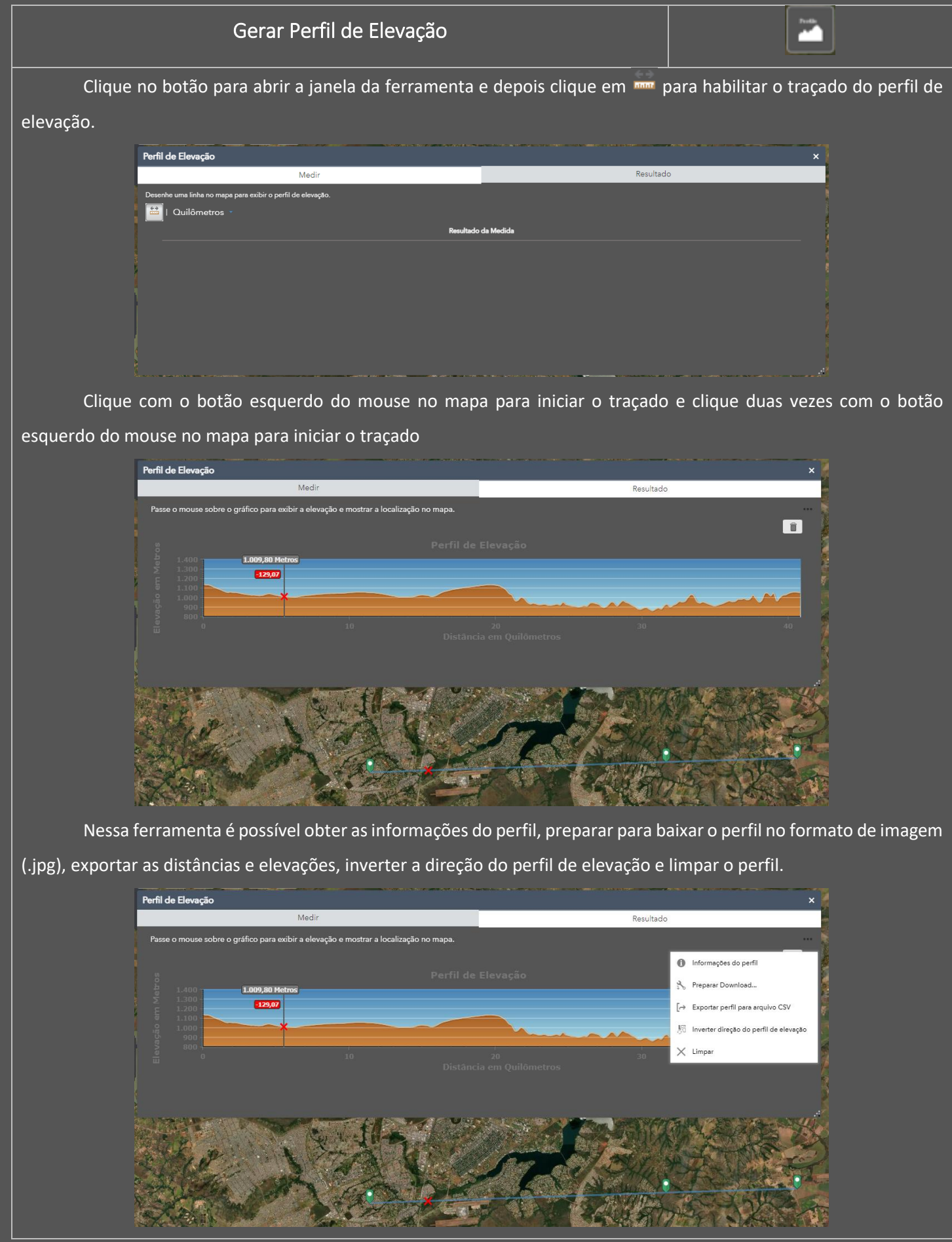

<span id="page-11-0"></span>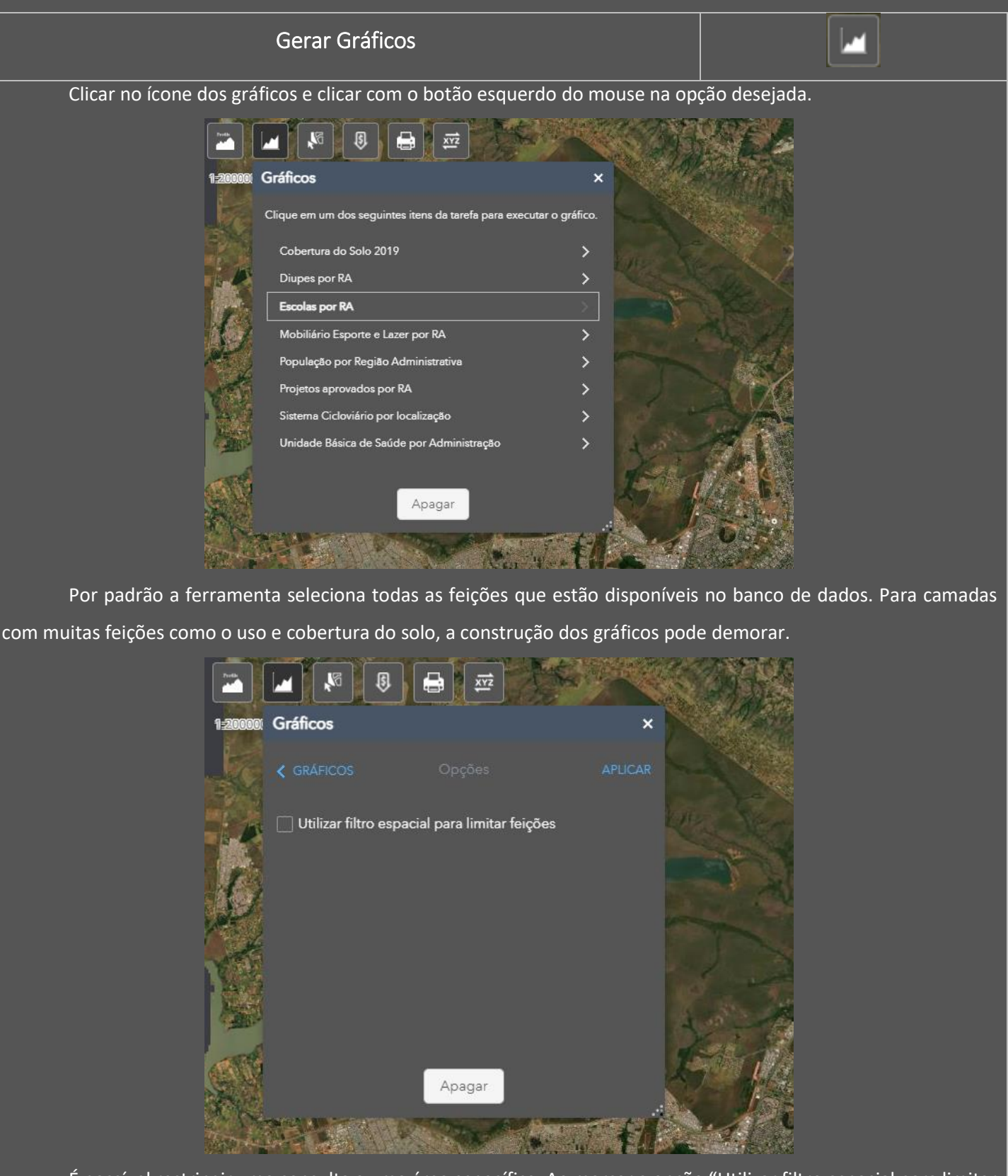

É possível restringir uma consulta a uma área específica. Ao marcar a opção "Utilizar filtro espacial para limitar feições", a ferramenta oferece a opção de filtrar pela extensão do mapa ou por uma área definida pelo usuário. Ao clicar em "Aplicar", o gráfico é gerado.

<span id="page-12-0"></span>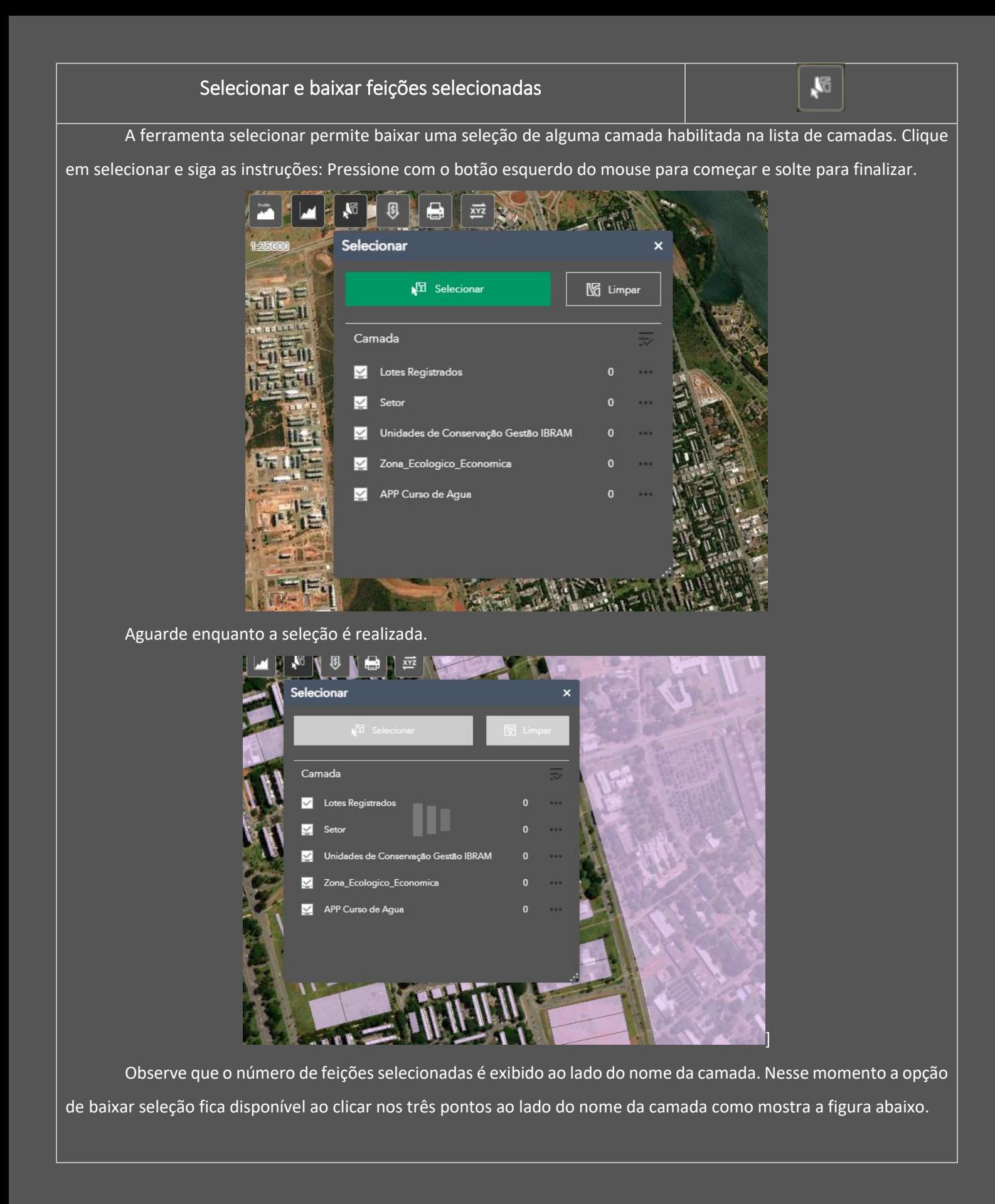

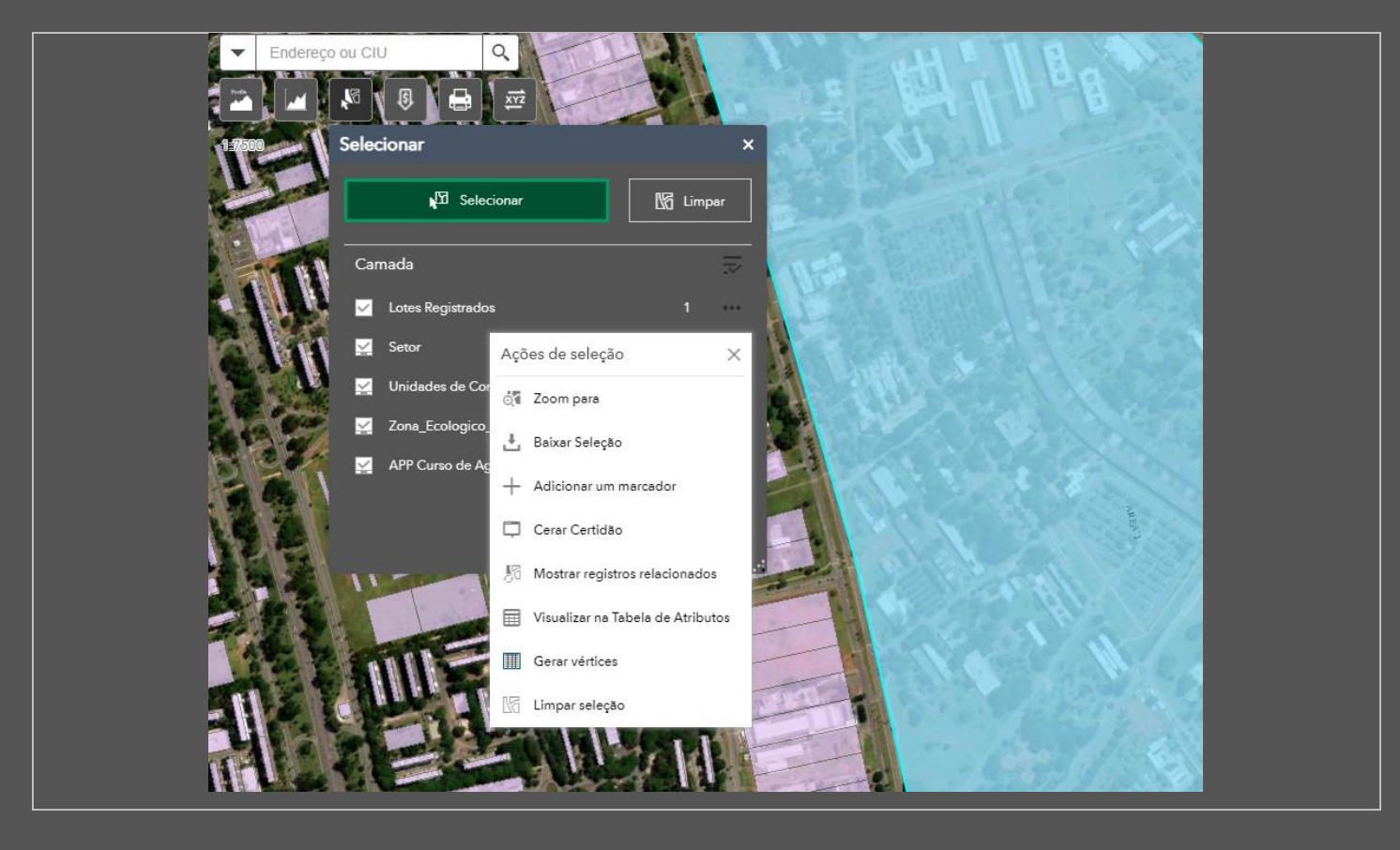

<span id="page-13-0"></span>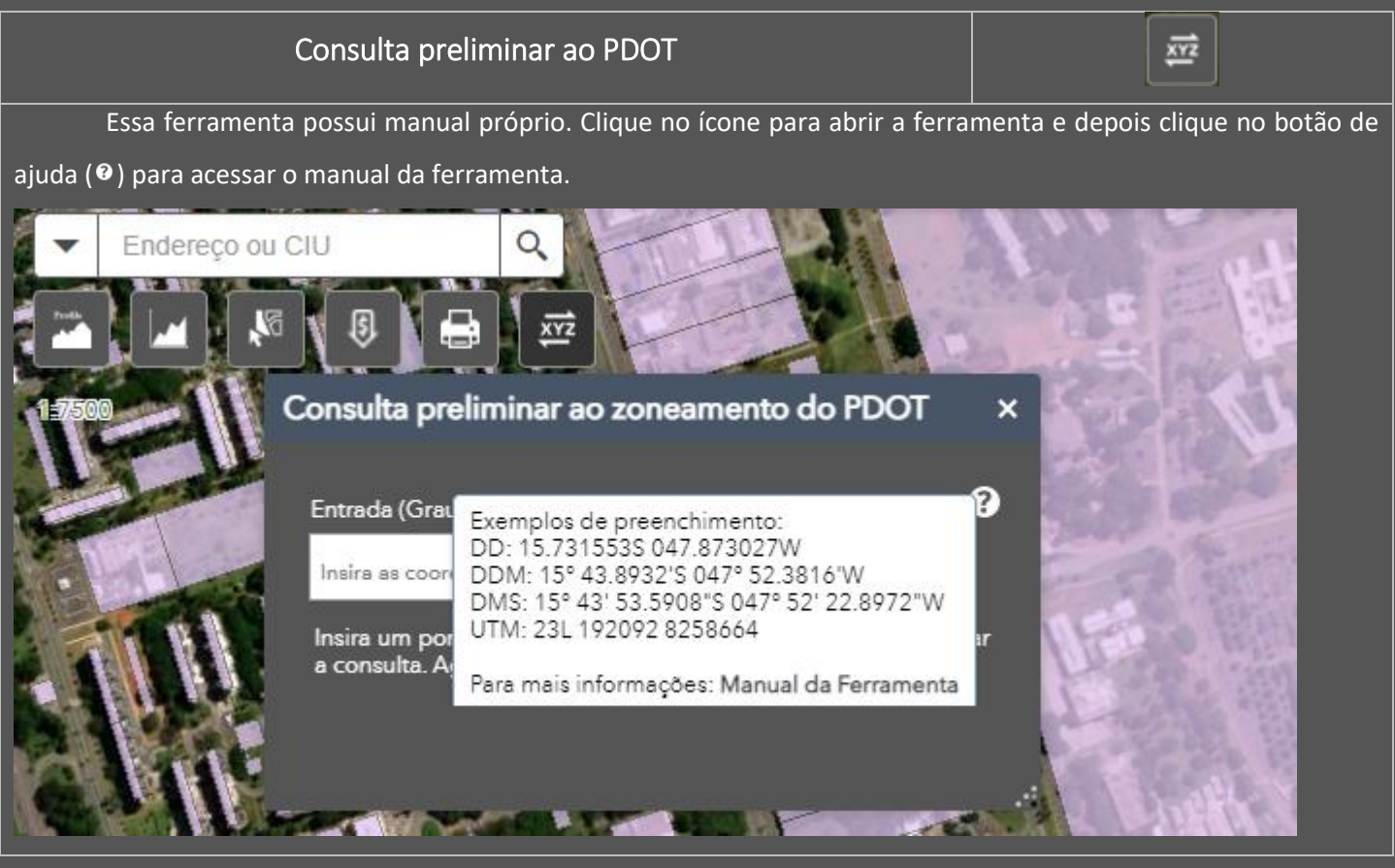

<span id="page-14-0"></span>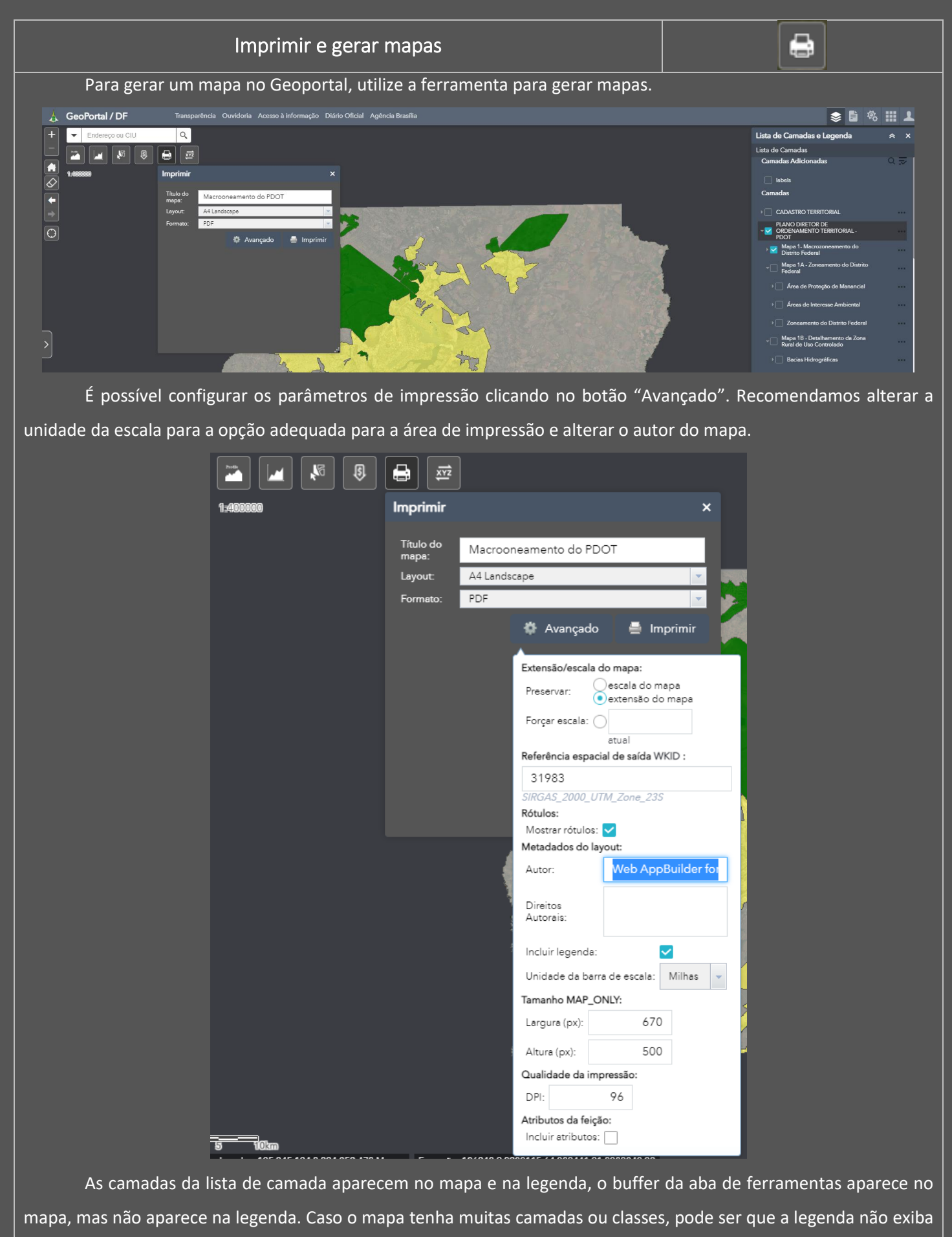

todos os elementos do mapa.

#### Pesquisa por Atividades

Login

<span id="page-15-0"></span>A pesquisa por atividades consulta as informações cadastradas no banco referentes a **Lei de Uso e [Ocupação](https://www.seduh.df.gov.br/texto-luos/?msclkid=ba6f4368d12011ecb5b7a326dce03181)**

₿

**do [Solo](https://www.seduh.df.gov.br/texto-luos/?msclkid=ba6f4368d12011ecb5b7a326dce03181)** e permite pesquisas pelo nome da atividade e pelo código CNAE.

#### <span id="page-15-1"></span>**Temporariamente indisponível (Aguardando regulamentação das atividades previstas na** LC 1007/2022**)**

#### Perfis de acesso e Login

<span id="page-15-2"></span>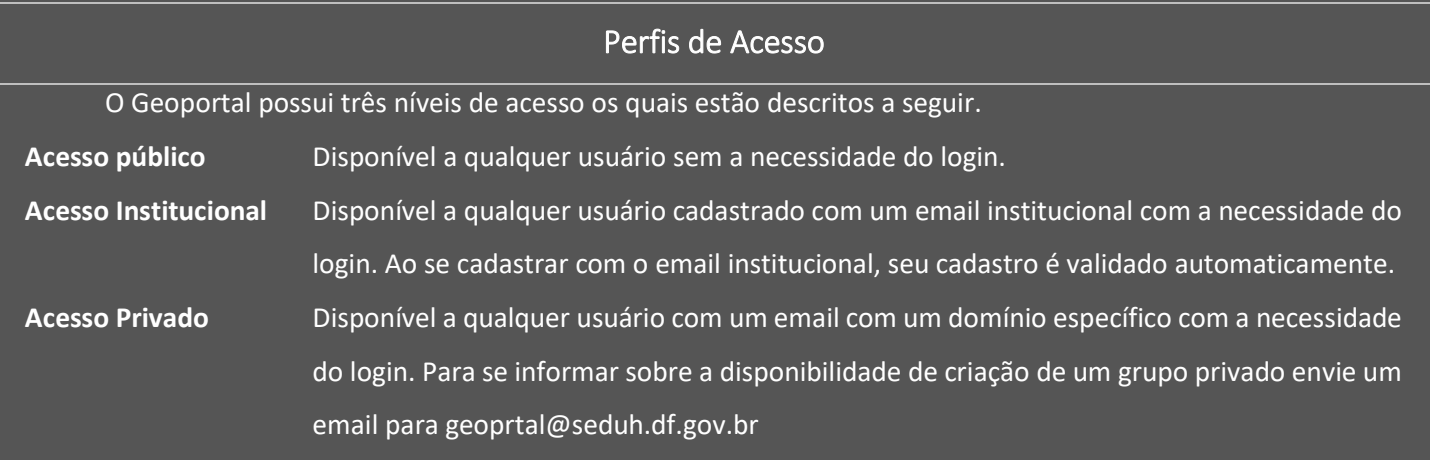

<span id="page-15-3"></span>Preencha as informações requeridas (CPF e senha) e clique em login. Em alguns casos o login pode falhar e nesses casos uma janela de erro será exibida na tela. Clique em ok, aguarde e tente novamente.

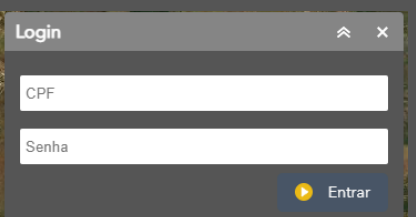

Caso uma mensagem apareça na tela informando que uma camada está indisponível, entre em contato com o responsável com o dado. No caso da imagem, o dado é produzido e disponibilizado pela CAESB.

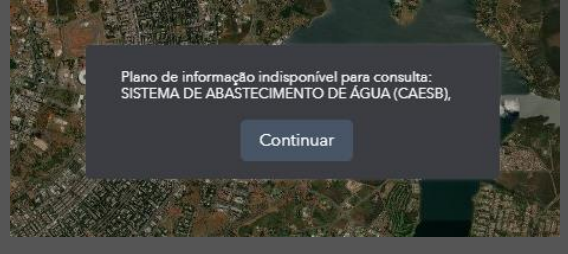

Aguarde a exibição do seu nome do canto superior da tela para que todas as ferramentas sejam carregadas. Caso não aguarde, algumas ferramentas podem não estar disponíveis.

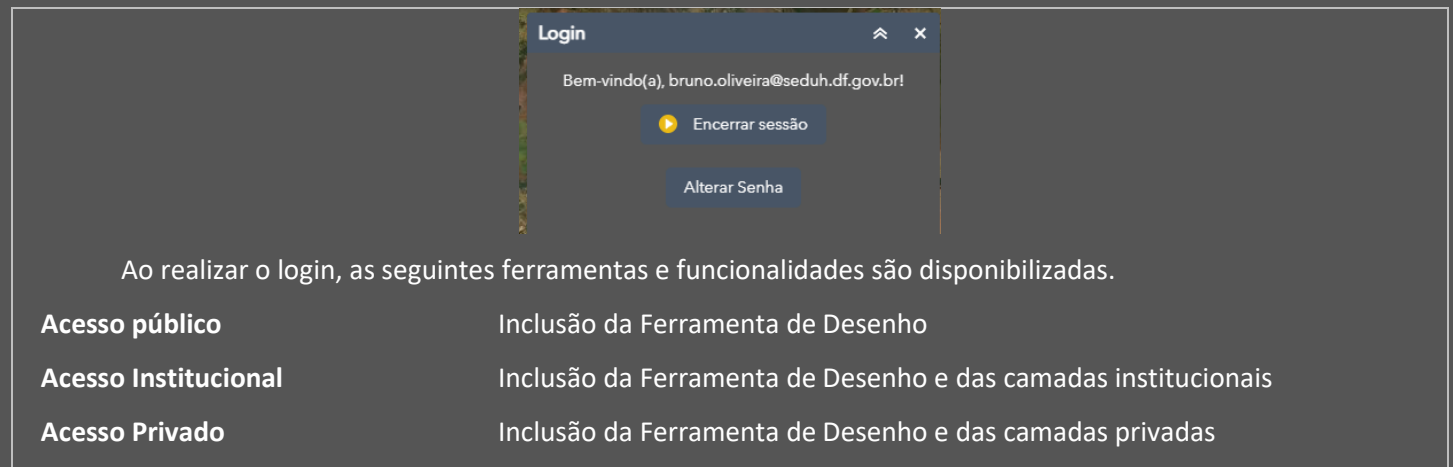

<span id="page-16-0"></span>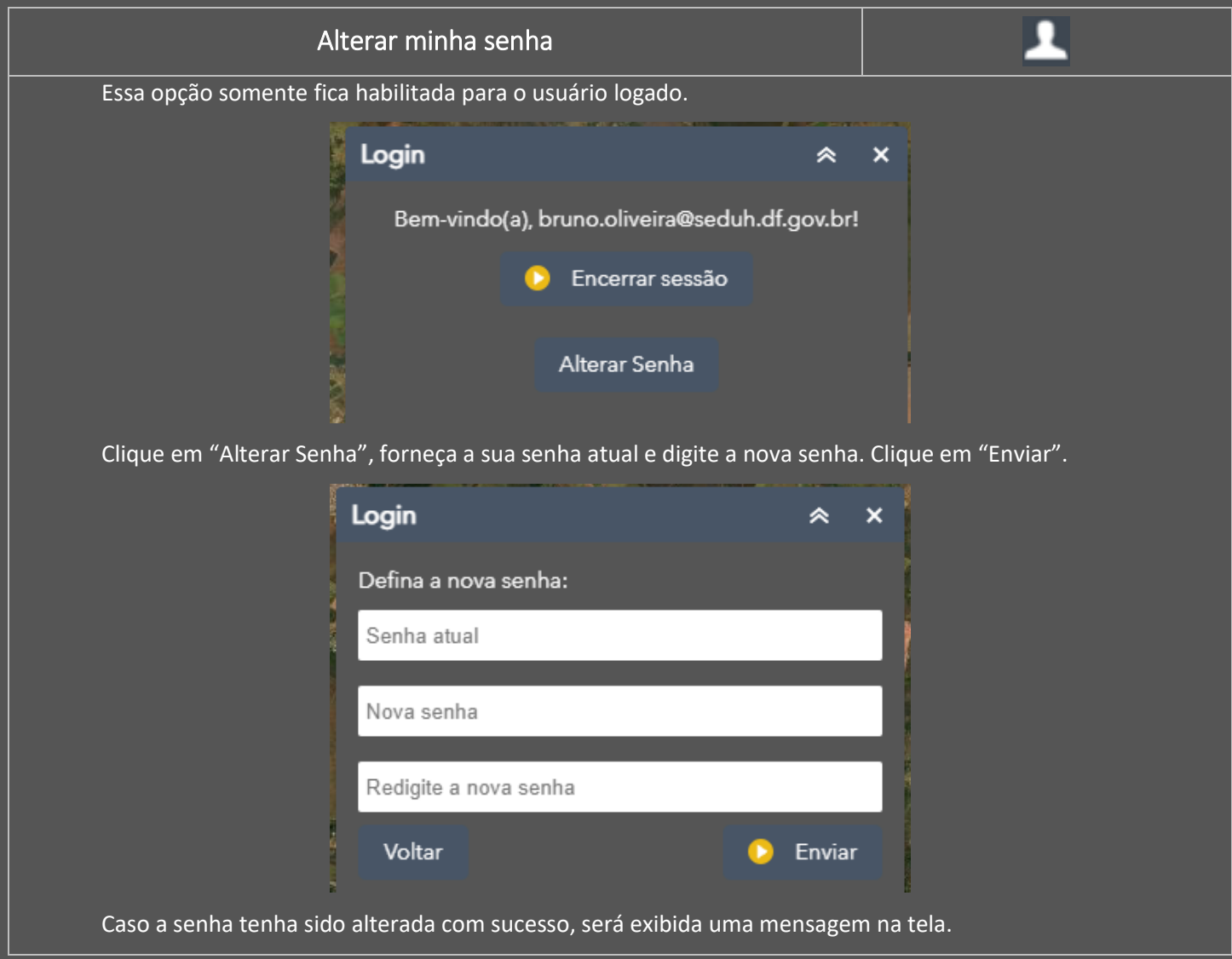

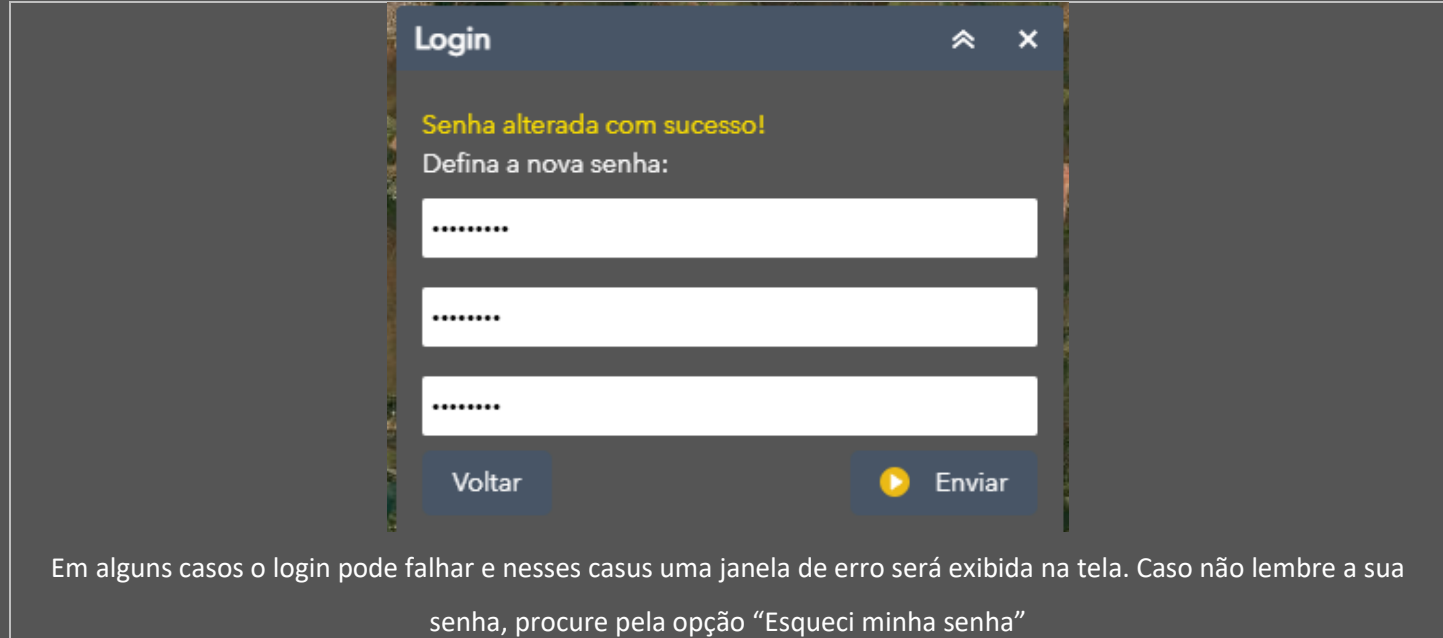

<span id="page-17-0"></span>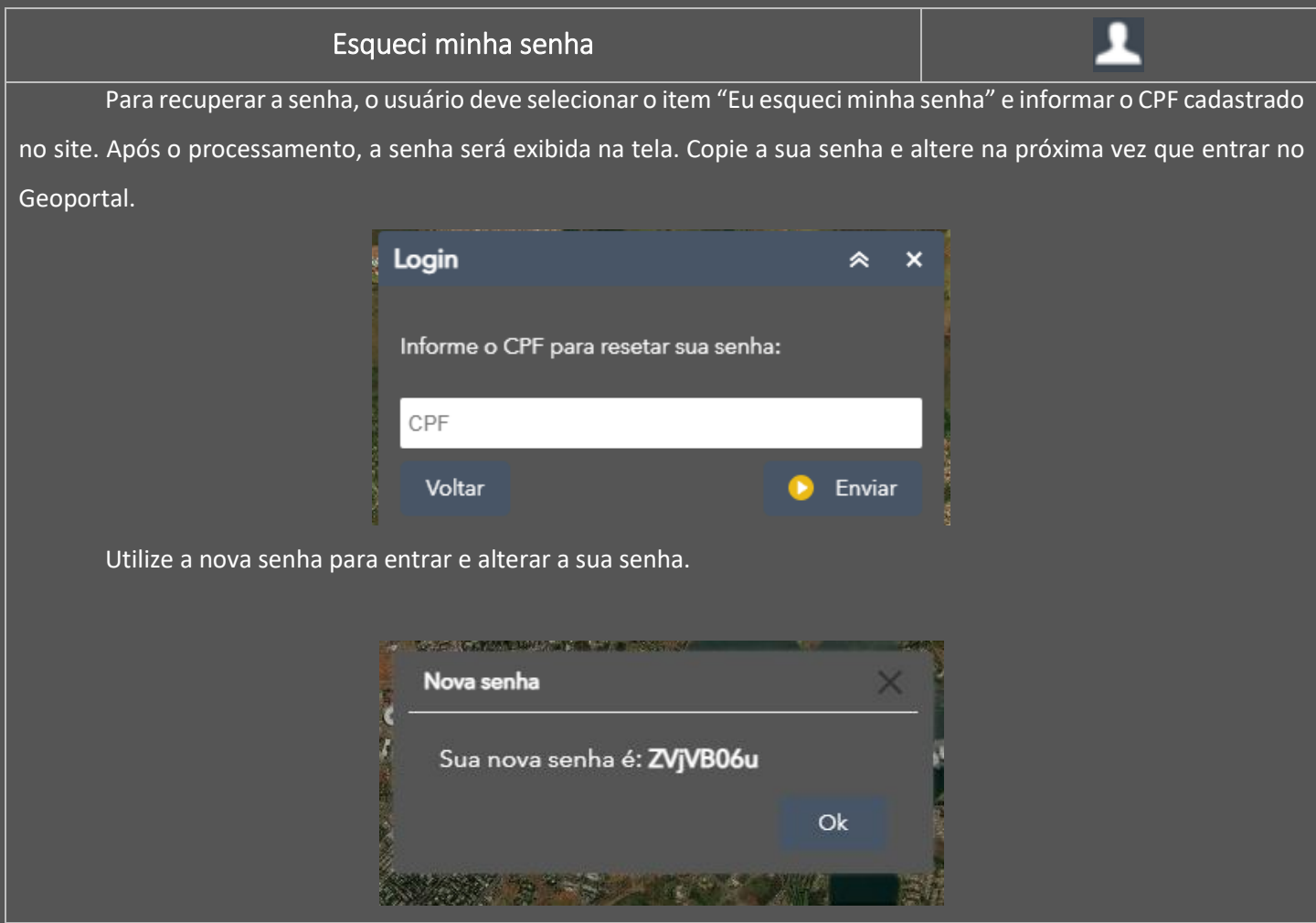

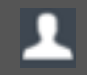

<span id="page-18-0"></span>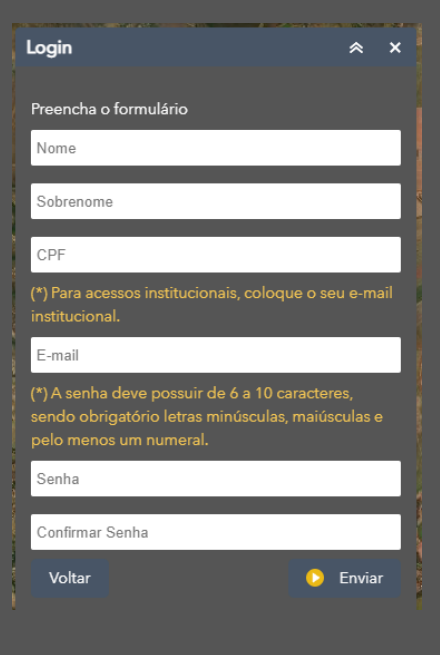

Para fazer o cadastro, o usuário deve selecionar o item "Fazer Cadastro" e informar todas as informações requeridas. Leia as considerações a seguir:

- O cadastro é validado automaticamente no caso de usuários institucionais;
- Cuidado ao preencher o seu e-mail;
- Caso tenha se cadastrado antes e queira mudar para um perfil institucional, utilize a opção de alterar e-mail;
- A senha deve possuir de 6 a 10 caracteres, sendo obrigatório letras minúsculas, maiúsculas e pelo menos um numeral.

<span id="page-18-1"></span>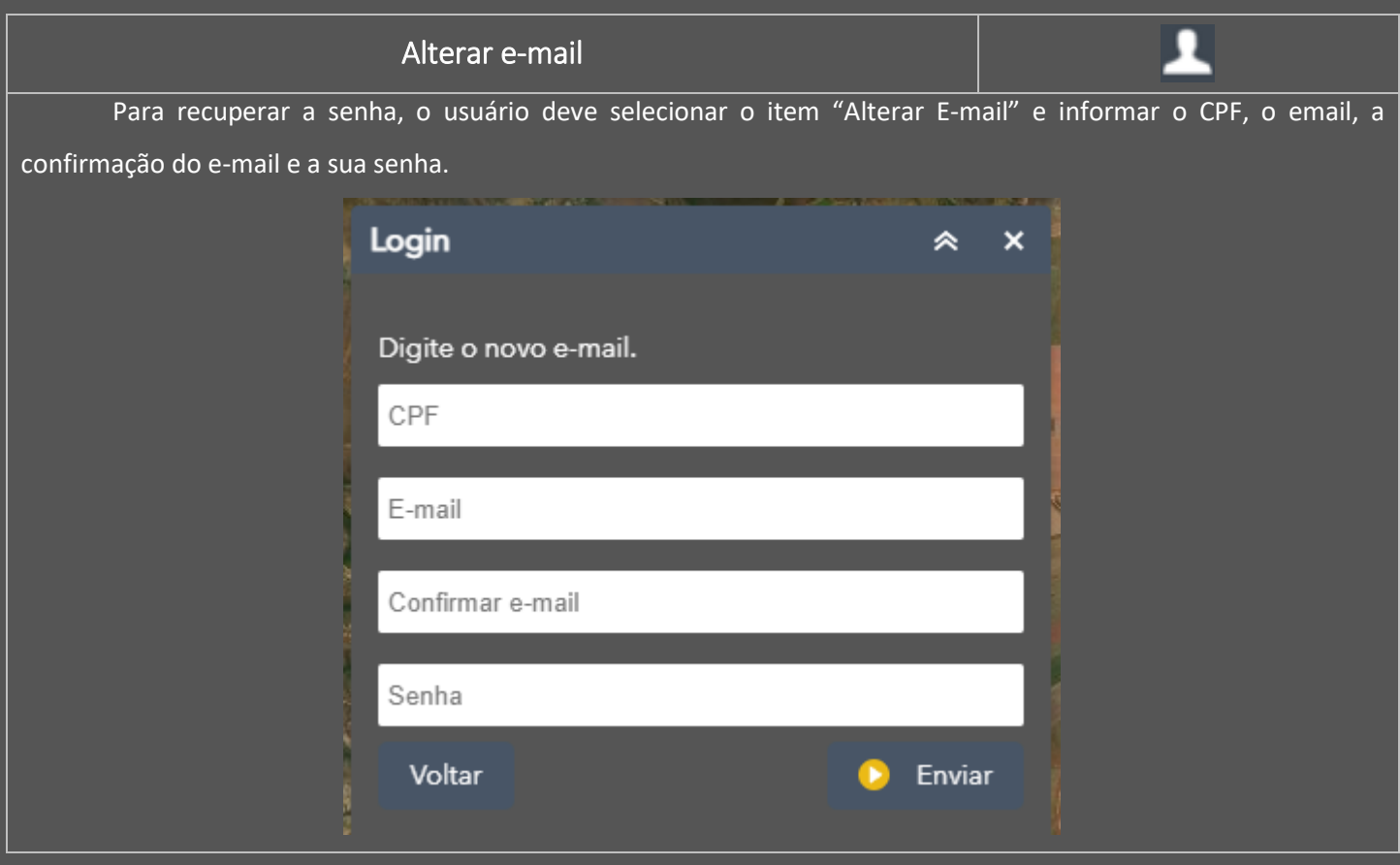

<span id="page-19-0"></span>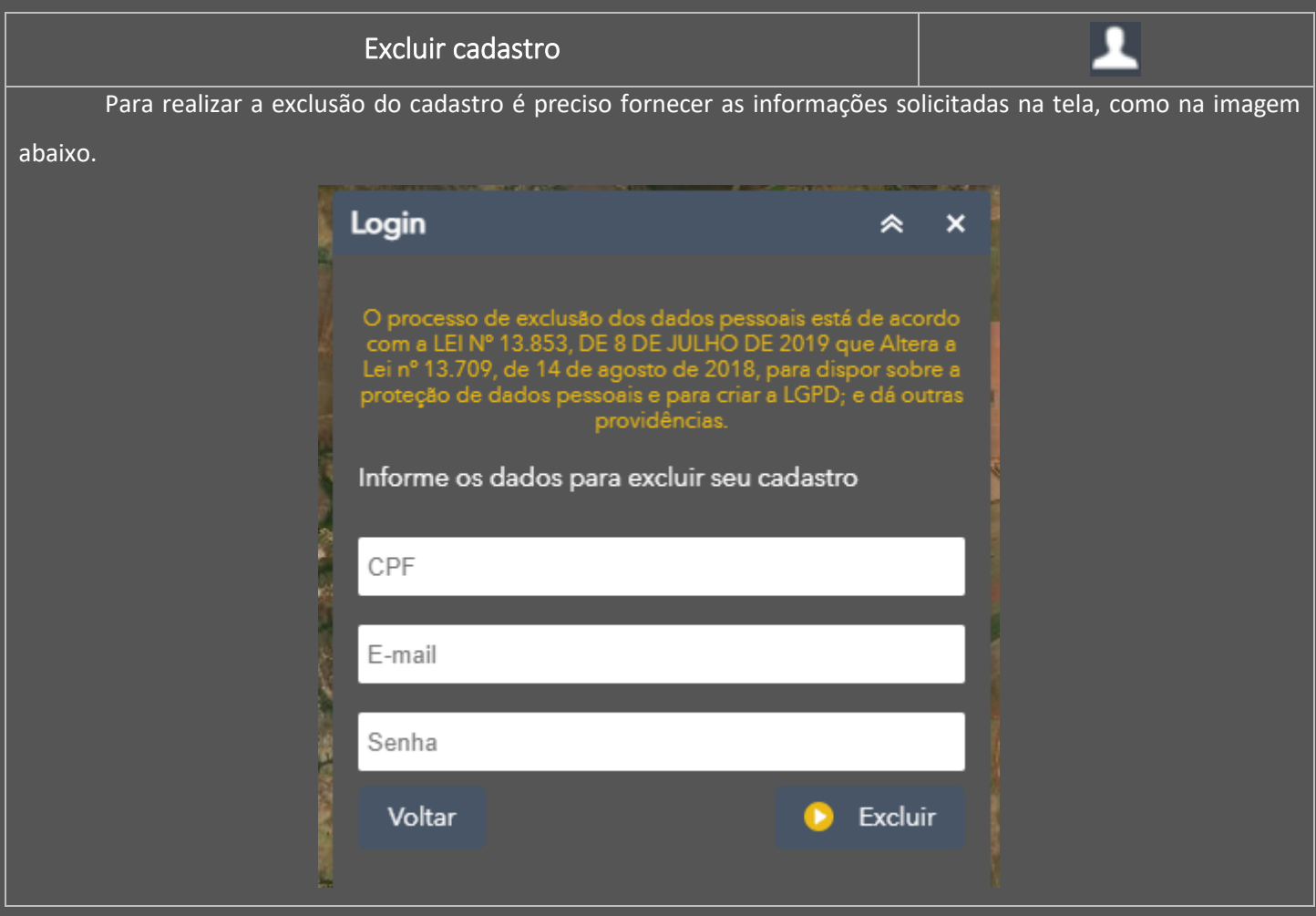

<span id="page-19-1"></span>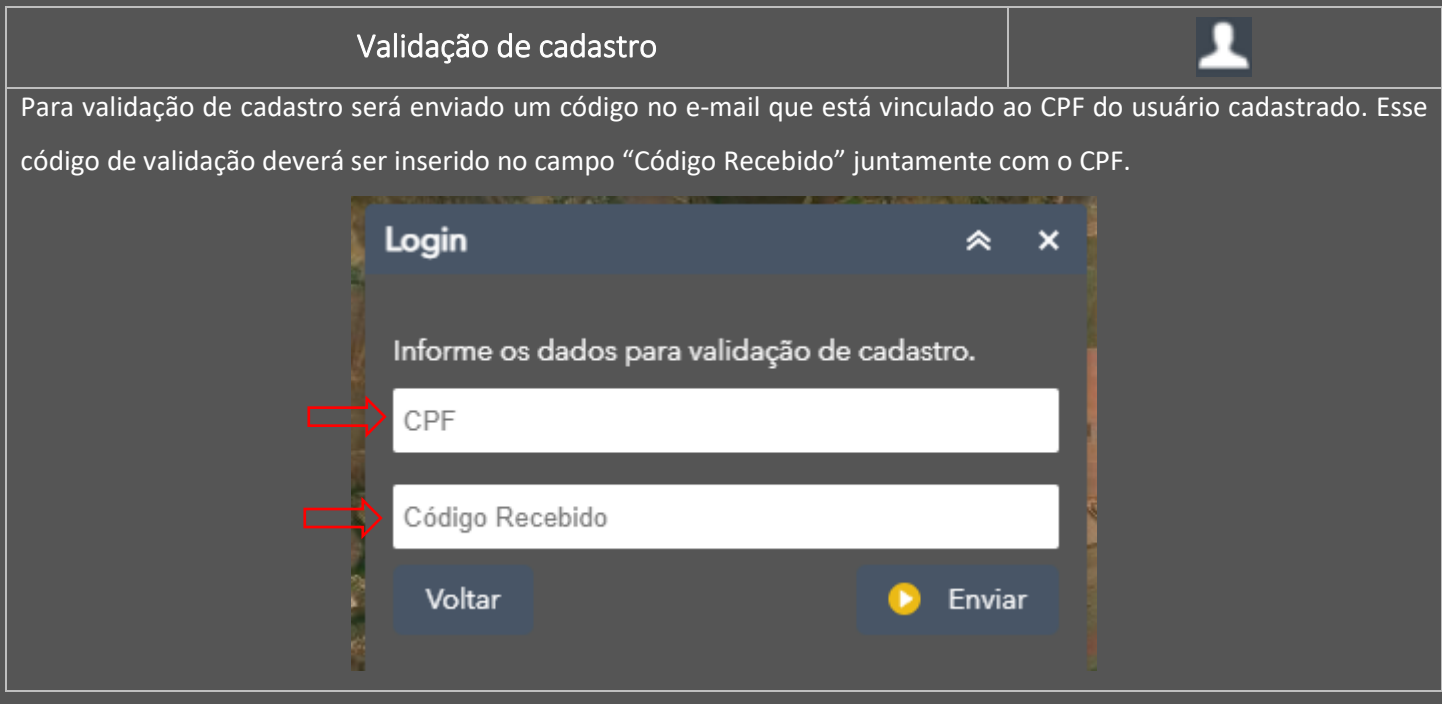

<span id="page-20-0"></span>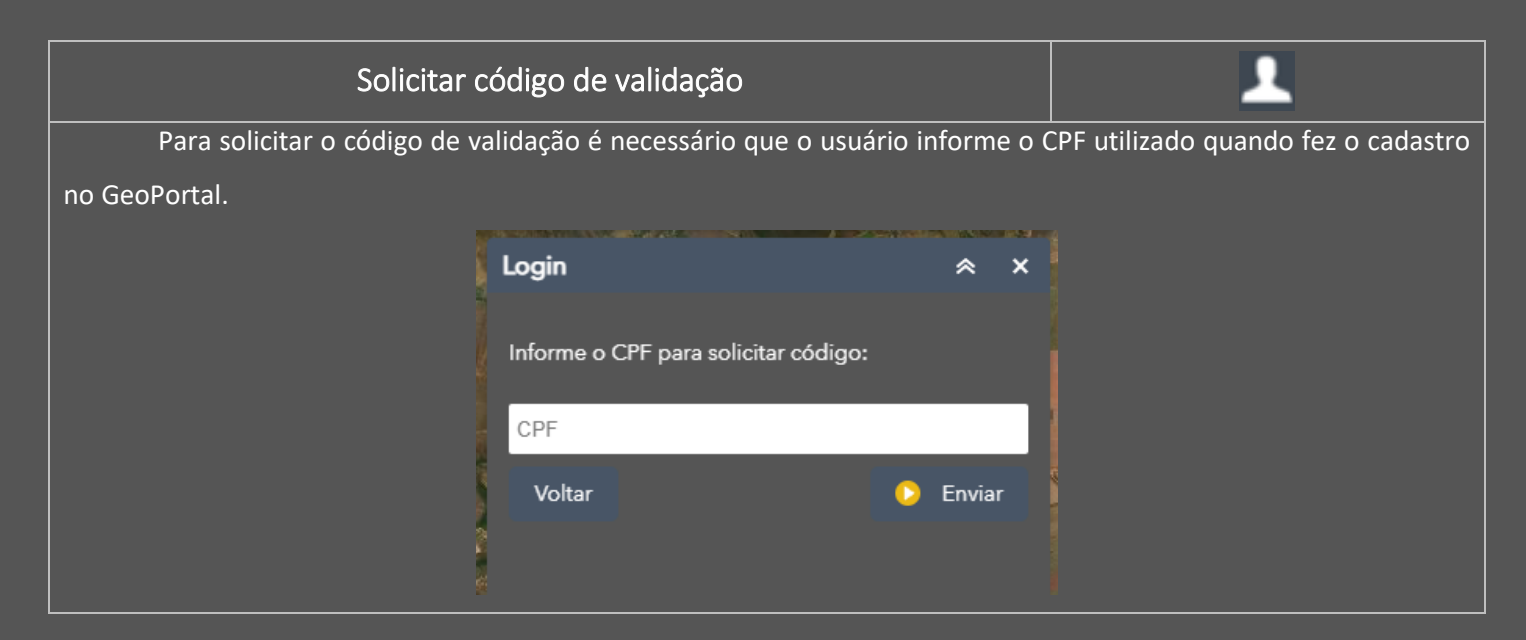

## Galeria de Imagens

<span id="page-20-2"></span><span id="page-20-1"></span>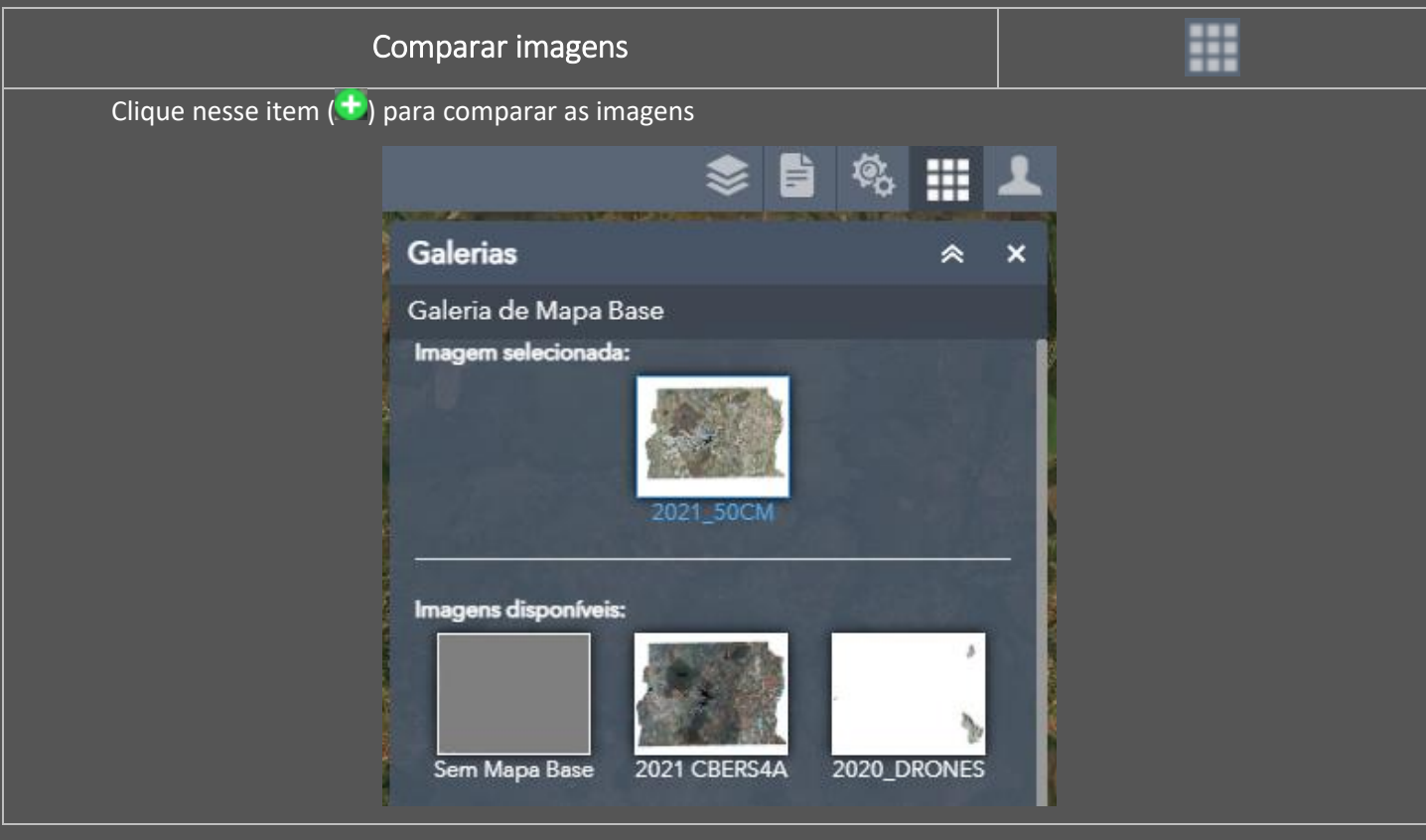

<span id="page-21-0"></span>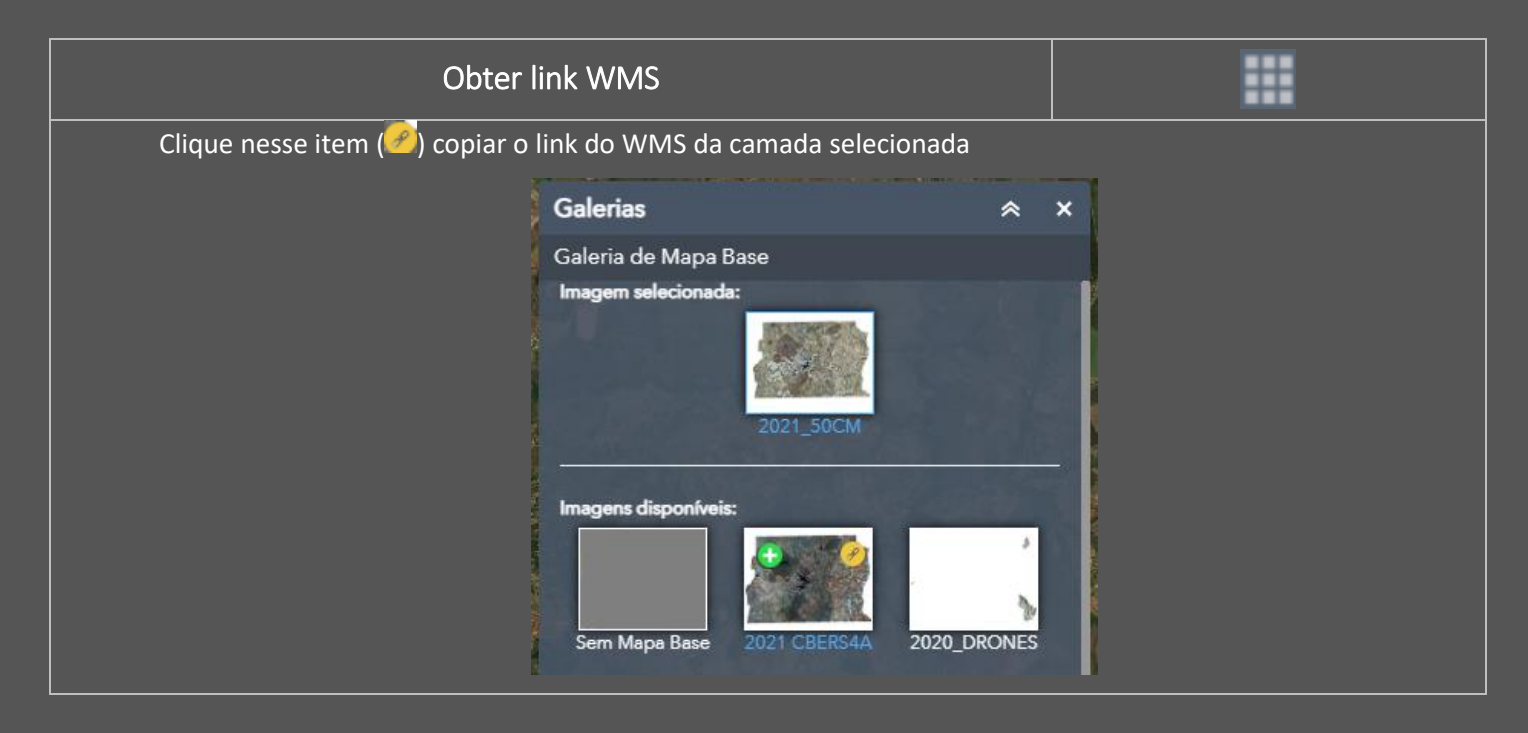

<span id="page-21-1"></span>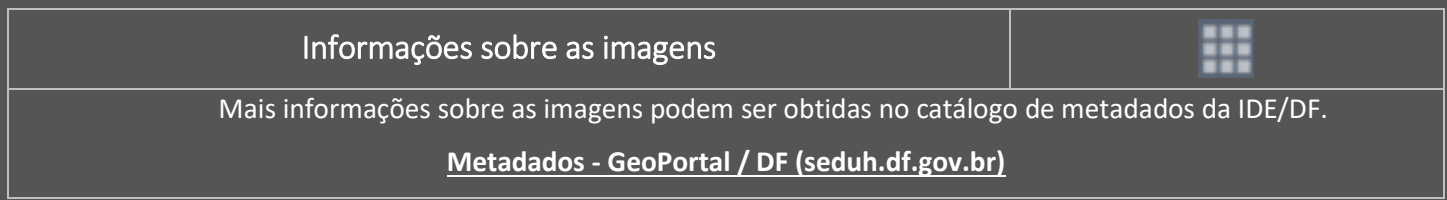

# Funcionalidades

<span id="page-22-1"></span><span id="page-22-0"></span>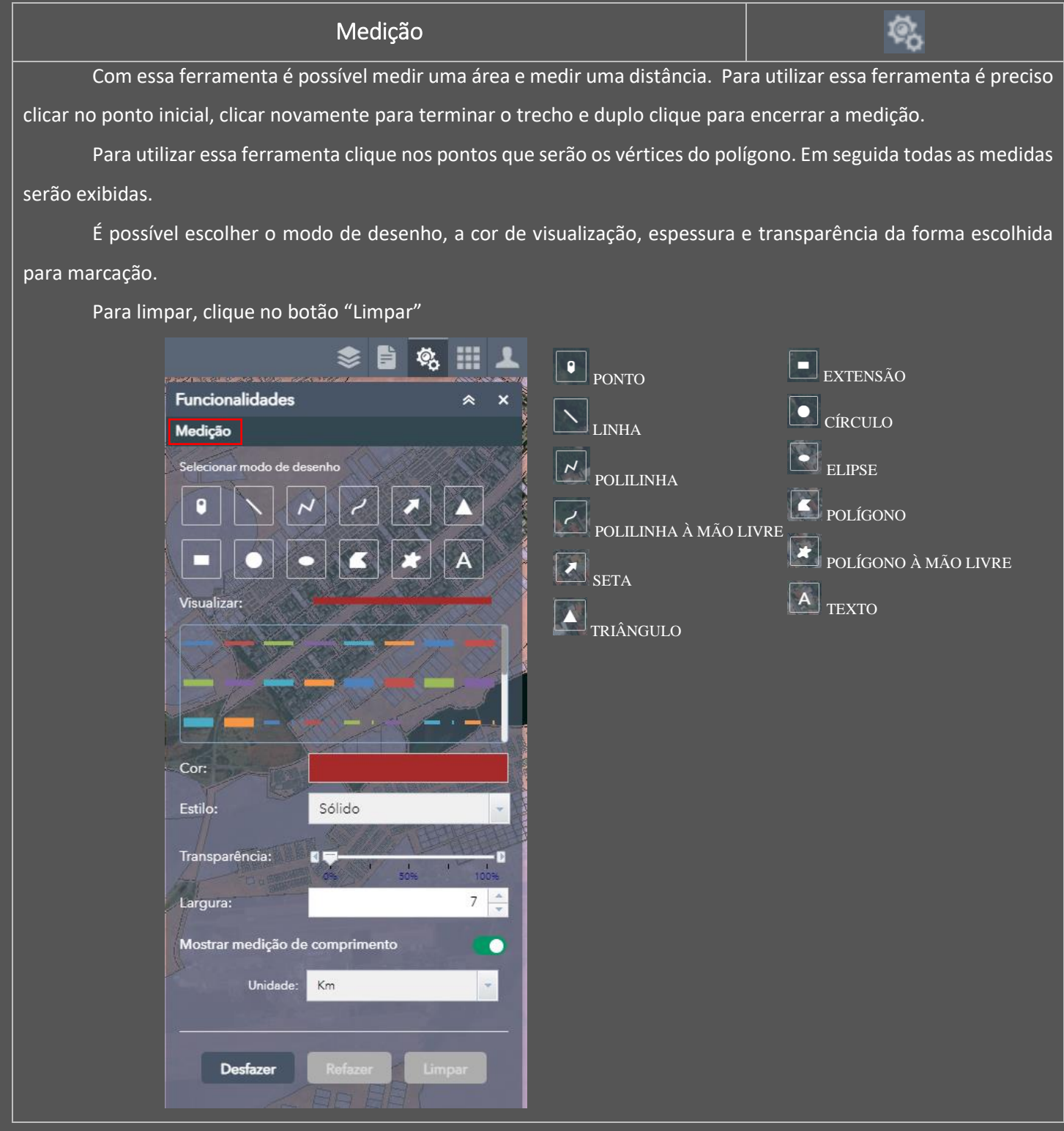

<span id="page-23-0"></span>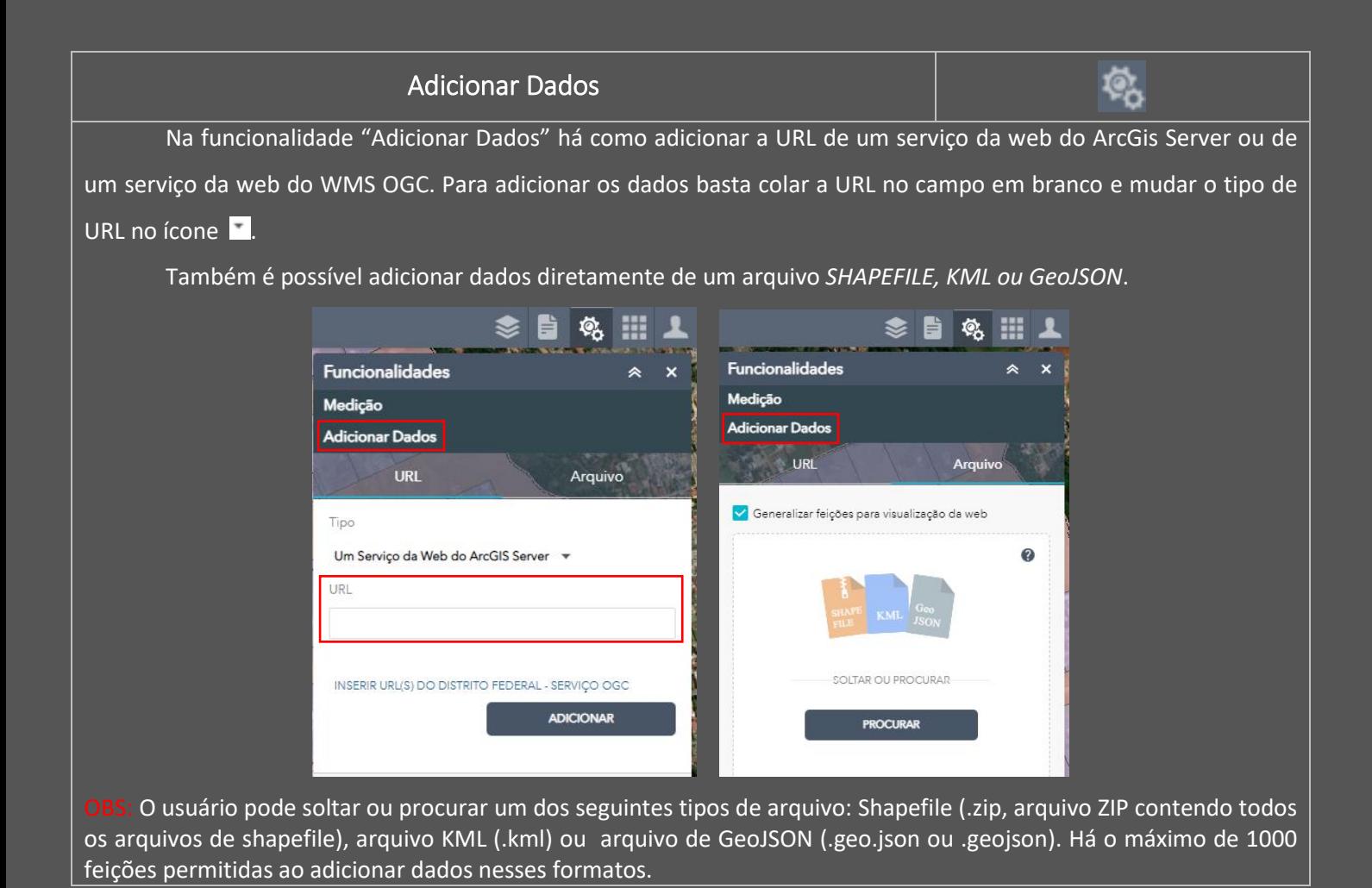

<span id="page-23-1"></span>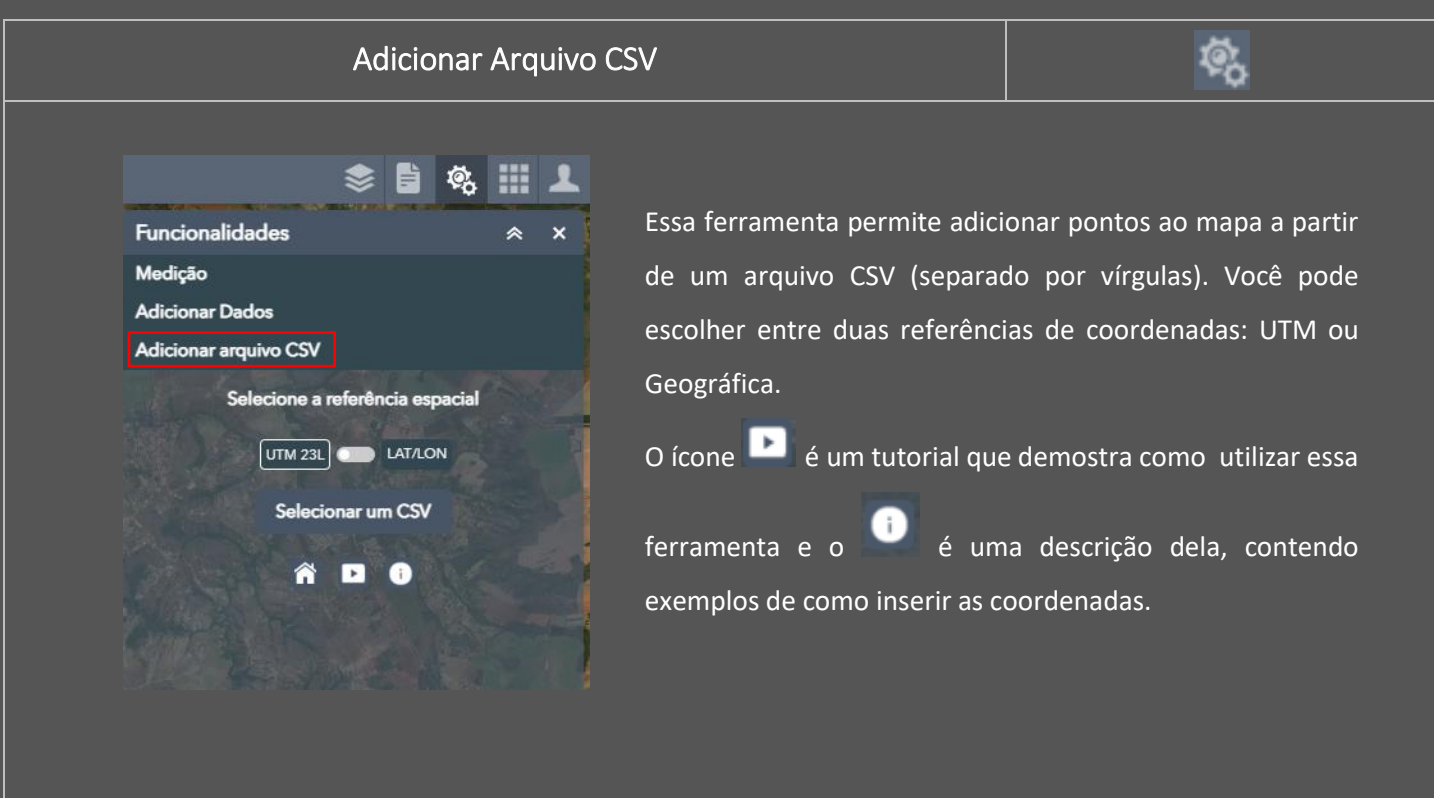

<span id="page-24-0"></span>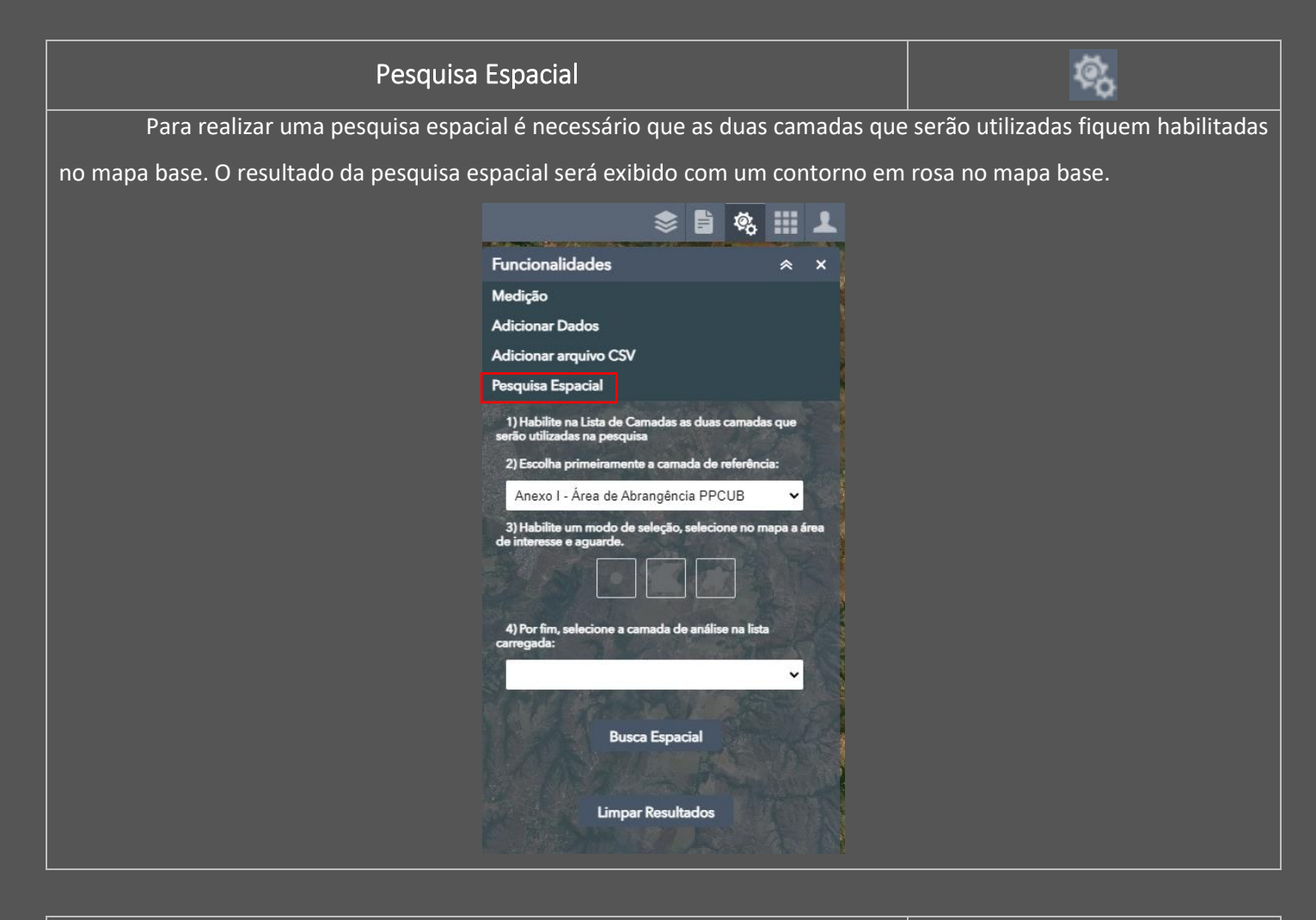

<span id="page-24-1"></span>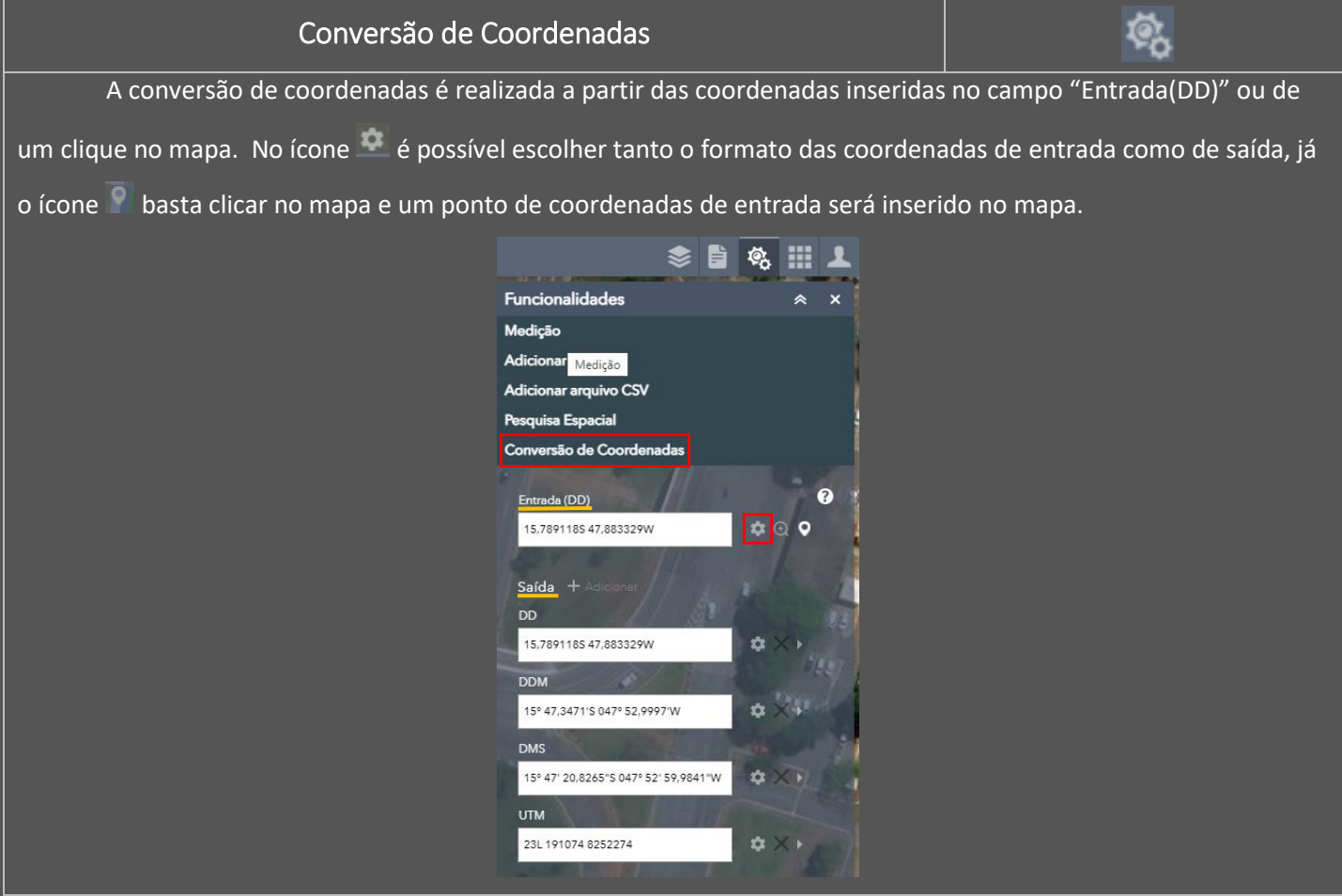

<span id="page-25-0"></span>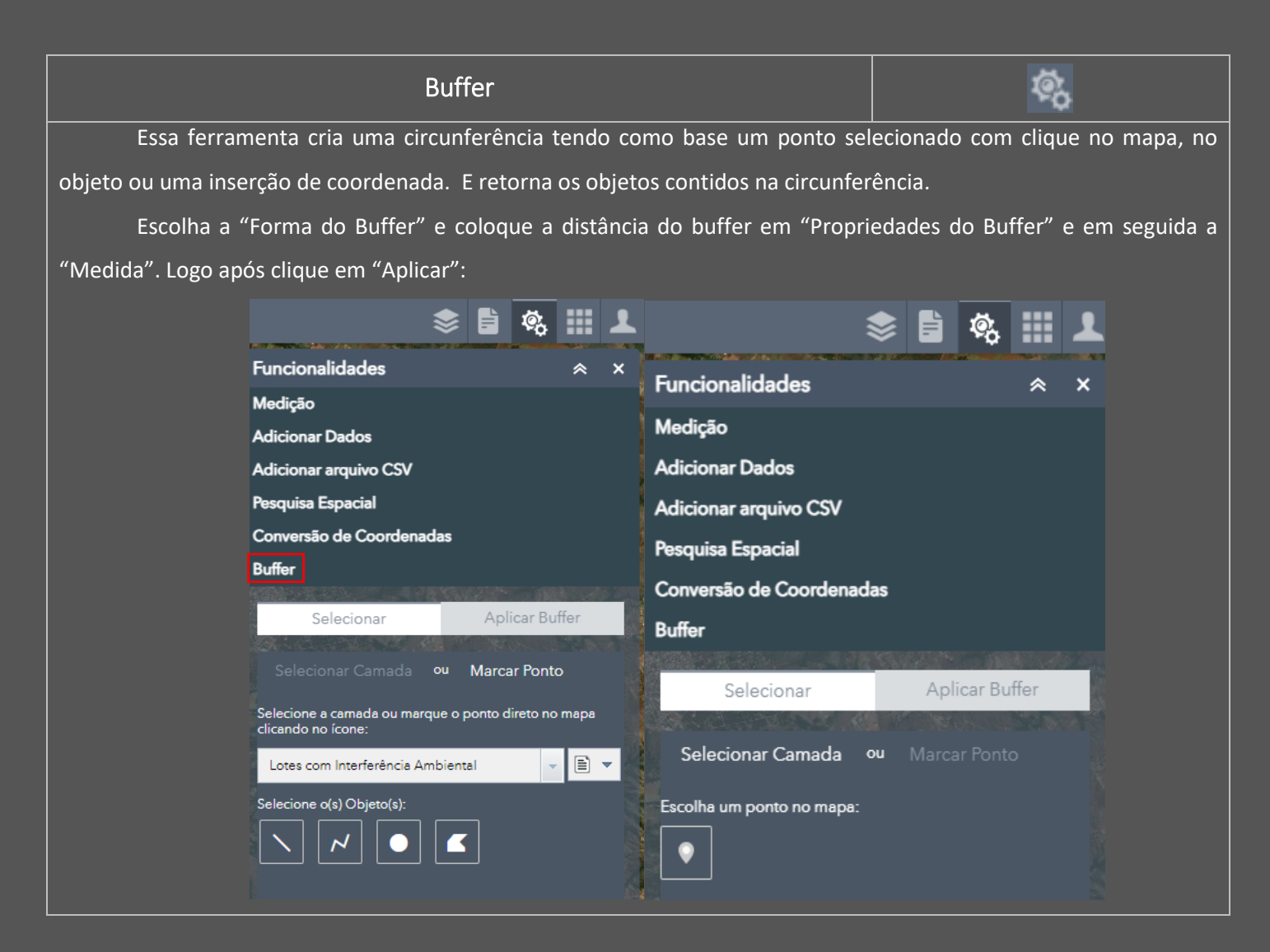

<span id="page-25-1"></span>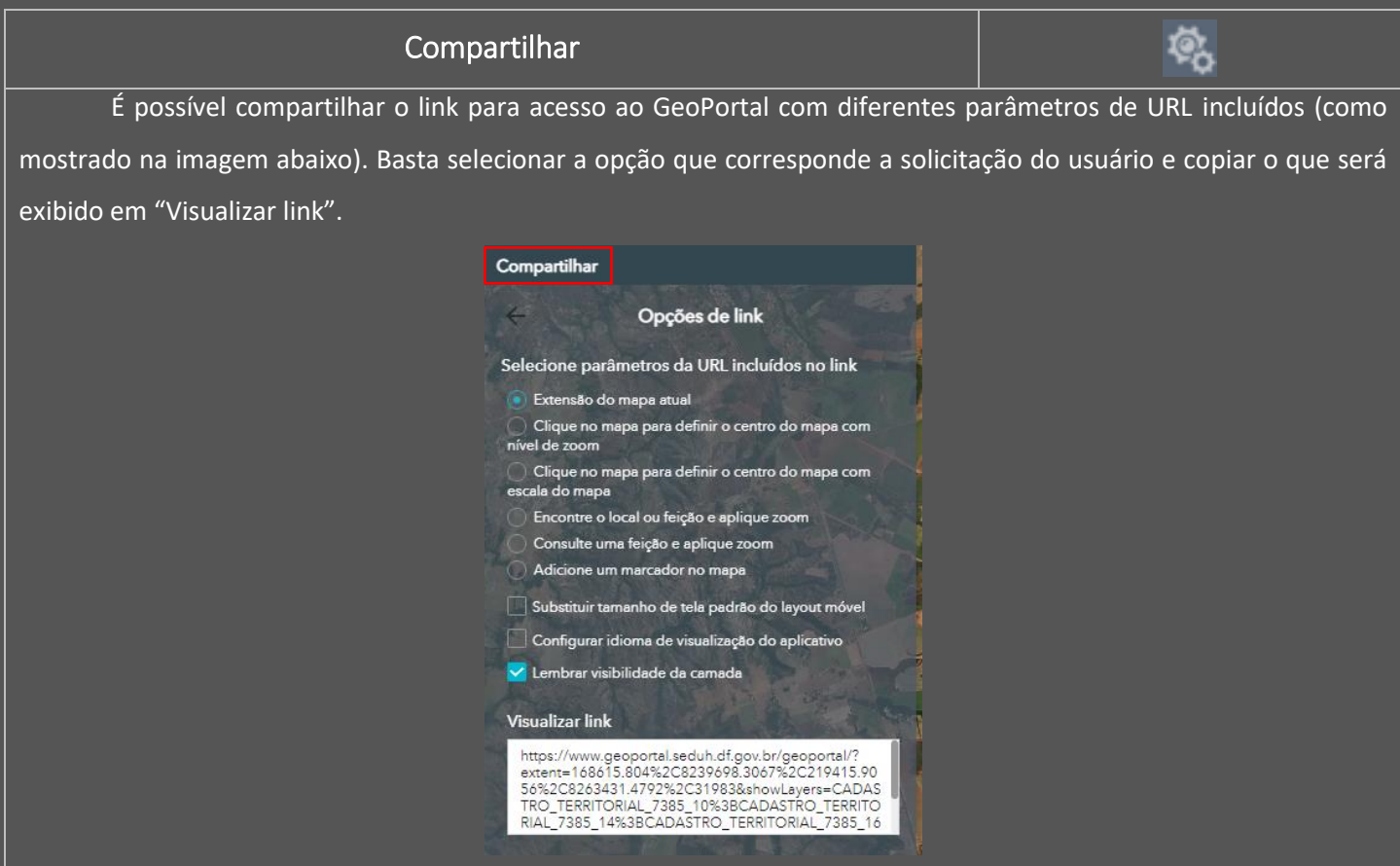

#### Desenhar (Somente para usuários logados)

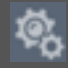

<span id="page-26-0"></span>A funcionalide "Desenhar" está disponível somente para usuários logados no GeoPortal.

Para iniciar o desenho é preciso selecionar um modo de desenho. Após isso, clicar no ponto de início desejado e manter pressionando o botão esquerdo do mouse enquanto desenha e soltá-lo para finalizar a ação.

É possível escolher o modo de desenho, a cor de visualização, espessura e transparência da forma escolhida para marcação.

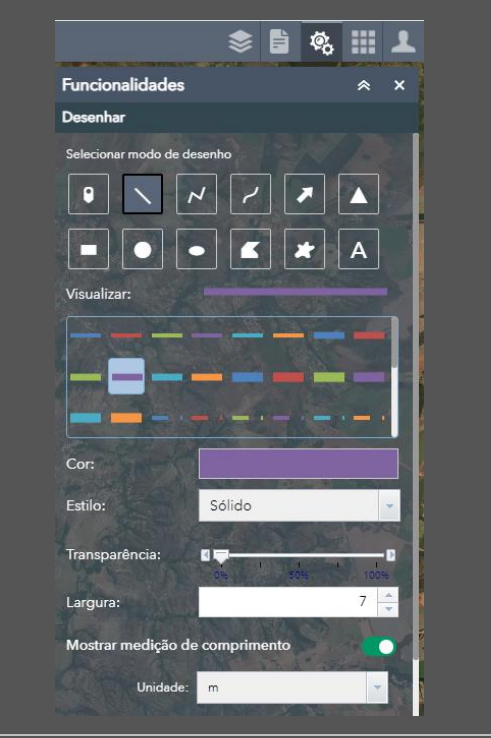

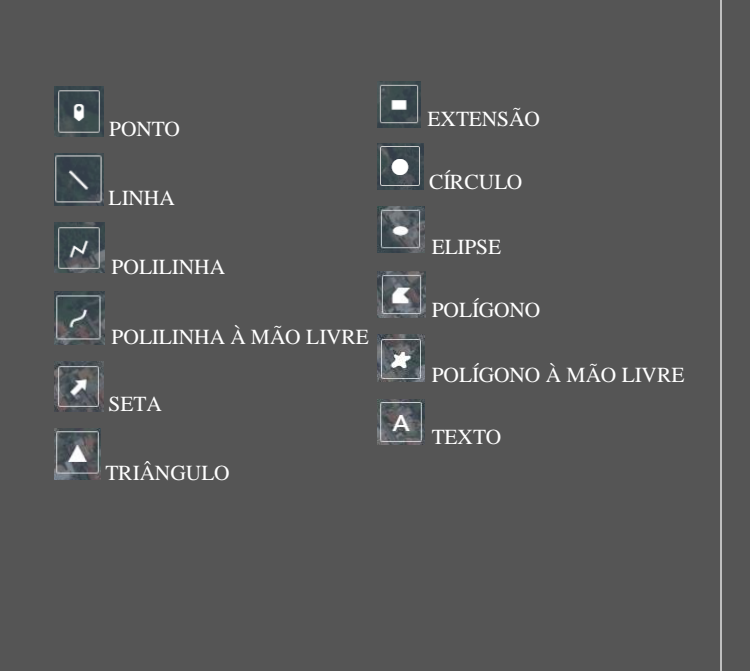

#### Aplicações

<span id="page-27-0"></span>![](_page_27_Picture_1.jpeg)

As aplicações no Geoportal se dividem em "Serviços Públicos" e "Serviços Institucionais".

Os Serviços Públicos podem ser usados pela população em geral sem precisar de um acesso institucional.

Para utilizar as aplicações disponíveis em "Serviços Institucionais" é necessário fazer o login com os dados do órgão de serviço.

#### Aplicações – Serviços Públicos

<span id="page-27-2"></span><span id="page-27-1"></span>![](_page_27_Figure_6.jpeg)

![](_page_28_Picture_0.jpeg)

<span id="page-28-0"></span>![](_page_28_Picture_92.jpeg)

![](_page_29_Picture_0.jpeg)

<span id="page-30-0"></span>![](_page_30_Picture_0.jpeg)

<span id="page-30-1"></span>![](_page_30_Picture_1.jpeg)

![](_page_31_Picture_0.jpeg)

<span id="page-31-0"></span>![](_page_31_Figure_1.jpeg)

<span id="page-32-0"></span>![](_page_32_Picture_0.jpeg)

![](_page_32_Picture_146.jpeg)

<span id="page-33-0"></span>![](_page_33_Picture_0.jpeg)

<span id="page-34-0"></span>![](_page_34_Picture_242.jpeg)

<span id="page-34-1"></span>![](_page_34_Picture_1.jpeg)

Após esta etapa, clicar na imagem. Isso abrirá uma nova guia no navegador direto na página inicial do painel de diretrizes [\(https://www.geoservicos.segeth.df.gov.br/painel\\_diretrizes/\)](https://www.geoservicos.segeth.df.gov.br/painel_diretrizes/).  $\overline{\mathbf{r}}$ 16<del>0</del>rtal esri<sup>e</sup> OBS: Para dar prosseguimento a consulta é necessário clicar em "eu concordo com os termos e condições acima" V Eu concordo com os termos e condições acima

<span id="page-35-0"></span>![](_page_35_Figure_1.jpeg)

![](_page_36_Picture_0.jpeg)

de abertura novamente", caso contrário, apenas clicar em OK.

Não mostrar esta tela de abertura novamente.

Para solicitar a inscrição no treinamento basta preencher os campos com os dados solicitados (coluna em vermelho).

A coluna direita (verde) mostra a quantidade de pessoas que realizaram o treinamento e quantas estão esperando uma nova turma.

![](_page_36_Figure_5.jpeg)

Uma nova turma é gerada quando a marca de 30 novas inscrições for atingida.

![](_page_36_Figure_7.jpeg)

<span id="page-37-0"></span>![](_page_37_Picture_0.jpeg)

<span id="page-38-0"></span>![](_page_38_Figure_0.jpeg)

#### Lista de Camadas

<span id="page-39-1"></span><span id="page-39-0"></span>![](_page_39_Figure_1.jpeg)

![](_page_39_Picture_2.jpeg)

#### Informações sobre escala de visualização das camadas

![](_page_40_Picture_1.jpeg)

<span id="page-40-0"></span>Para consultar a escala de qualquer dado referente às camadas publicadas no Geoportal, consulte o catálogo de metadados [\(https://www.metadados.seduh.df.gov.br/geonetwork/srv/por/catalog.search#/home\)](https://www.metadados.seduh.df.gov.br/geonetwork/srv/por/catalog.search#/home).

<span id="page-40-1"></span>![](_page_40_Figure_3.jpeg)

![](_page_41_Picture_1.jpeg)

<span id="page-41-0"></span>![](_page_41_Picture_2.jpeg)

É possível mover as camadas para cima e para baixo clicando no ícone (lado direito da camada), assim, a camada ficará em primeiro da lista quando solicitado "mover para cima" e em último quando clicado em "mover para baixo".

<span id="page-41-1"></span>![](_page_41_Picture_4.jpeg)

Com a transparência é possível deixar os polígonos da camada selecionada mais opacos ou transparentes, de acordo com a preferência do usuário.

Quanto mais próximo a 0%, os polígonos ficam opacos e quanto mais próximo a 100%, maior será a transparência.

<span id="page-42-0"></span>![](_page_42_Picture_0.jpeg)

<span id="page-42-1"></span>![](_page_42_Picture_1.jpeg)

<span id="page-43-0"></span>A exibição de pop-up ocorre quando é realizado um clique qualquer no mapa base. As informações exibidas nele serão diferentes se a camada estiver ativada ou desativada.

![](_page_43_Picture_2.jpeg)

Quando as camadas estão **ativas**, será exibido um pop-up com os dados relativos à feição selecionada e as coordenadas.

![](_page_43_Picture_4.jpeg)

Quando as camadas estão **inativas**, aparecerá um pop-up somente com as coordenadas da feição selecionada.

#### Utilização de dados no ArcGIS, QGIS e AutoCAD

<span id="page-44-1"></span><span id="page-44-0"></span>![](_page_44_Figure_1.jpeg)

<span id="page-45-0"></span>![](_page_45_Picture_71.jpeg)

Clique em Novo > Cole a URL da imagem 2015 do Geoportal em URL > OK.

![](_page_45_Picture_72.jpeg)

Sigas os passos

![](_page_46_Picture_90.jpeg)

<span id="page-46-0"></span>![](_page_46_Figure_1.jpeg)

![](_page_47_Picture_0.jpeg)

![](_page_48_Figure_0.jpeg)

![](_page_49_Picture_80.jpeg)

<span id="page-49-0"></span>![](_page_49_Figure_1.jpeg)

![](_page_50_Picture_19.jpeg)

#### Importar informação de tabela (.dbf) do shapefile:

![](_page_50_Picture_20.jpeg)

![](_page_51_Picture_31.jpeg)

![](_page_52_Picture_4.jpeg)

![](_page_53_Picture_140.jpeg)

Pronto agora você possui lotes de projetos urbanísticos com os dados da tabela .dbf do shapefile:

![](_page_53_Picture_141.jpeg)

Caso queira ver a imagem do DF por exemplo de 2016 abaixo do lote e plotar nos seus mapas, só habilitar e salvar em DWG na versão que preferir:

![](_page_54_Picture_4.jpeg)

#### EM CASO DE DÚVIDAS **ENTRE EM CONTATO**

TELEFONE: (61) 3214-4106

e-mail: geoportal@seduh.df.gov.br

![](_page_55_Picture_3.jpeg)

![](_page_55_Picture_4.jpeg)

**GOVERNO DO DISTRITO FEDERAL** Secretaria de Estado de Desenvolvimento Urbano e Habitação - SEDUH